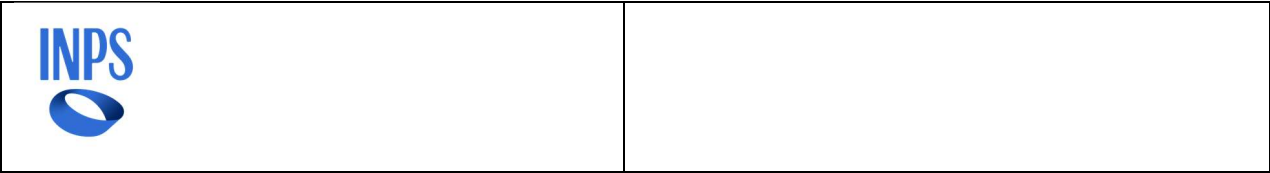

# Piattaforma intermediari per l'erogazione delle prestazioni individuali

# MANUALE UTENTE

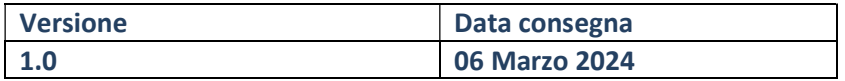

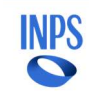

# Sommario

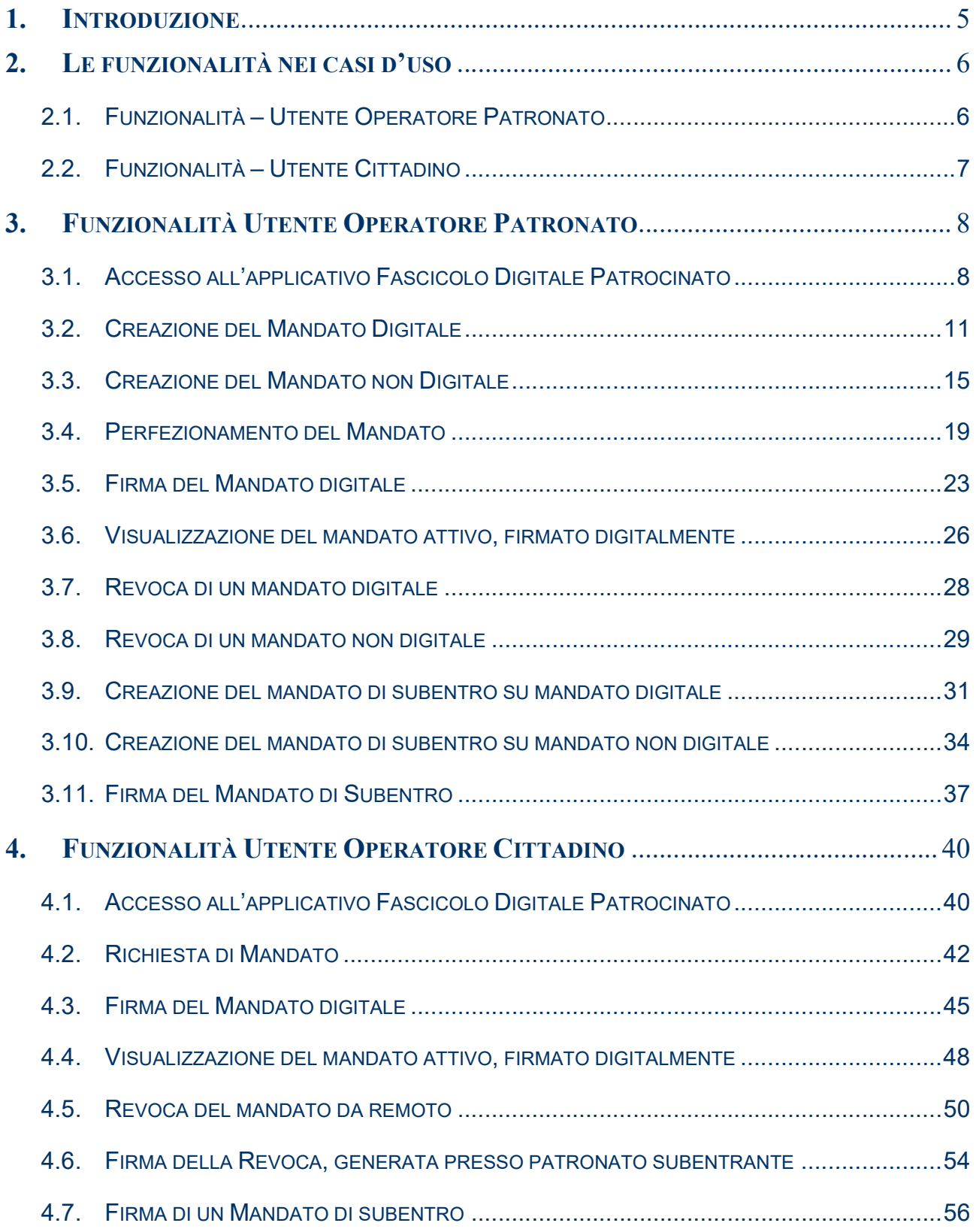

#### INPS Piattaforma intermediari per l'erogazione delle prestazioni individuali Manuale Utente

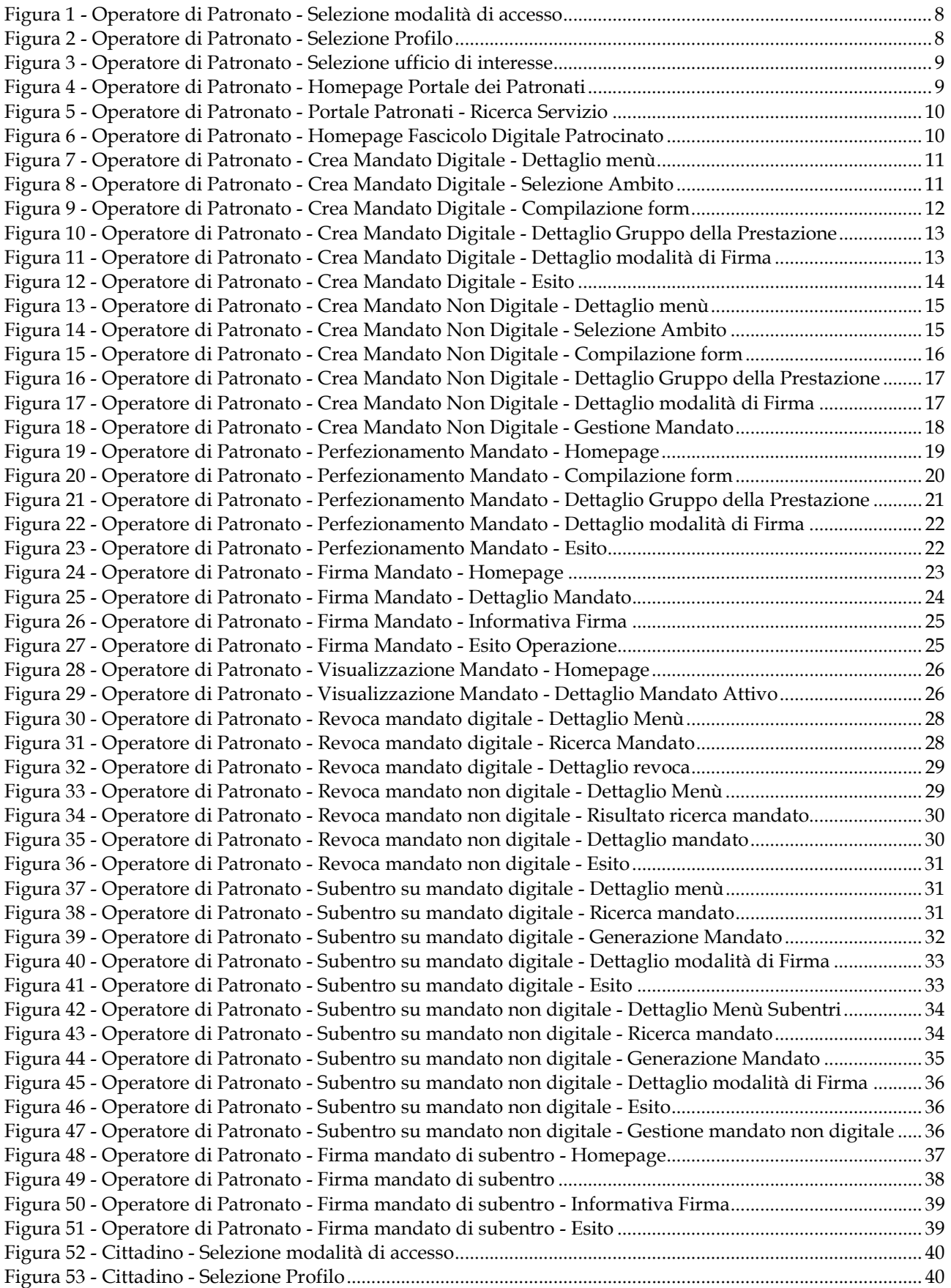

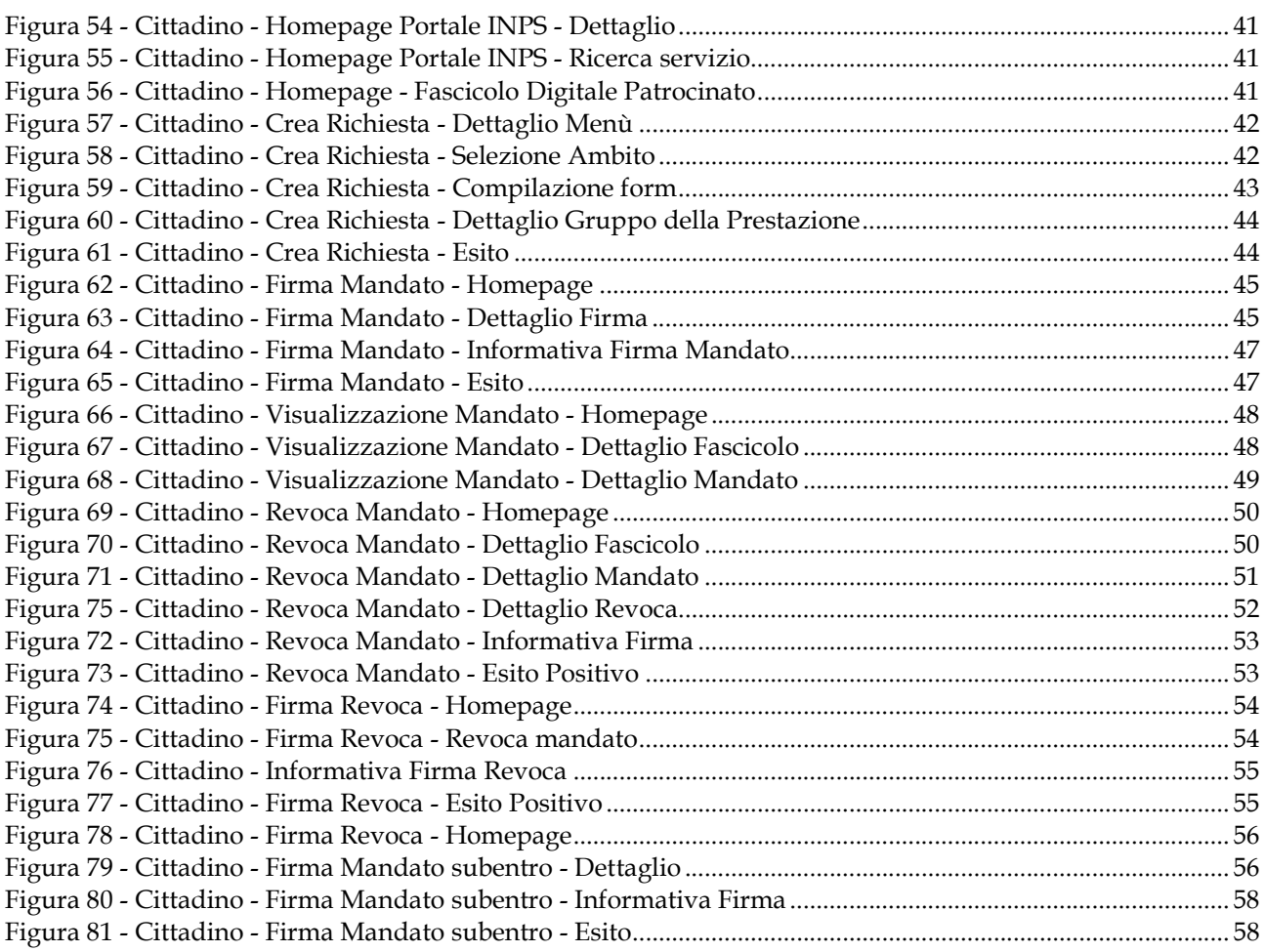

# **INTRODUZIONE**

La piattaforma intermediari per l'erogazione delle prestazioni individuali è un asset trasversale che oltre ad abilitare e gestire l'accesso alle prestazioni patrocinate, attraverso la digitalizzazione del mandato di patrocinio, deve interagire con i diversi verticali che accolgono le domande di prestazione e gestiscono le fasi istruttorie fino all'emanazione dei provvedimenti.

Nella prima fase di rilascio le prestazioni gestite nell'ambito della piattaforma sono quelle relative all'ambito pensioni.

All'interno della piattaforma, il Fascicolo Digitale Patrocinato è l'applicazione che costruisce la raccolta, per ciascuna pratica, dell'insieme dei contenuti prodotti per giungere dalla domanda al provvedimento finale.

La piattaforma intermediari fornisce agli attori del processo le seguenti principali funzionalità:

- ‒ creazione del mandato digitale e non;
- ‒ firma elettronica avanzata del mandato digitale;
- ‒ gestione della documentazione relativa ad una pratica patrocinata, oggetto del mandato conferito dal Cittadino al Patronato;
- ‒ tracciamento delle fasi di lavorazione del mandato e della pratica patrocinata;
- ‒ revoca di un mandato e subentro per un nuovo patronato su un mandato revocato.

L'obiettivo di questo documento è fornire una guida alle varie fasi di lavorazione di un mandato.

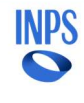

#### LE FUNZIONALITÀ NEI CASI D'USO

Le funzionalità della Piattaforma intermediari per le prestazioni individuali sono rivolte al due diverse tipologie di utenti:

- Utente Patronato
- Utente Cittadino

# 2.1. FUNZIONALITÀ – UTENTE OPERATORE PATRONATO

# Creazione del mandato digitale

La funzionalità consente all'utente avente il profilo "Operatore di Patronato" di procedere, su richiesta del Cittadino, con la creazione di un mandato digitale di patrocinio, da firmare con identità digitale.

#### Creazione del mandato non digitale

La funzionalità consente all'utente avente il profilo "Operatore di Patronato" di procedere, su richiesta del Cittadino, con la creazione di un mandato non digitale di patrocinio, da firmare manualmente.

#### Perfezionamento del mandato

La funzionalità consente all'utente avente il profilo "Operatore di Patronato" di eseguire il perfezionamento di un mandato digitale richiesto dal Cittadino, presso la propria sede.

#### Firma digitale del mandato

La funzionalità consente all'utente avente il profilo "Operatore di Patronato" di procedere con la firma digitale di un mandato.

# Visualizzazione del mandato attivo, firmato digitalmente

La funzionalità consente all'utente, avente il profilo "Operatore di patronato" di prendere visione e scaricare il mandato firmato dal Cittadino e dall'operatore di patronato stesso (o da un suo collega) che lo ha preso in carico.

### Revoca del mandato digitale

La funzionalità consente all'utente avente il profilo "Operatore di patronato" di supportare un Cittadino che ne fa richiesta, recandosi presso il suo ufficio, nella revoca di un mandato digitale, assegnato ad un Patronato diverso dal suo, nel quale dovrà poi subentrare.

#### Revoca del mandato non digitale

La funzionalità consente all'utente avente il profilo "Operatore di patronato" di supportare un Cittadino che ne fa richiesta, recandosi presso il suo ufficio, nella revoca di un mandato non digitale, assegnato ad un Patronato diverso dal suo, nel quale dovrà poi subentrare.

#### Creazione di un mandato di subentro

La funzionalità consente all'utente avente il profilo "Operatore di Patronato" di subentrare in un mandato revocato.

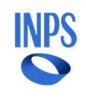

# Firma di un mandato di subentro

La funzionalità consente all'utente avente il profilo "Operatore di Patronato" di procedere con la firma digitale di un mandato di subentro.

# Ricerca di un mandato

La funzionalità consente all'utente avente il profilo "Operatore di Patronato" di procedere con la firma digitale di un mandato di subentro.

# 2.2. FUNZIONALITÀ – UTENTE CITTADINO

# Richiesta di mandato

La funzionalità consente all'utente avente il profilo "Cittadino" di formulare on line non in presenza una richiesta di mandato presso uno specifico ufficio di patronato.

#### Firma del mandato digitale

La funzionalità consente all'utente avente il profilo "Cittadino" di procedere con la firma digitale di un mandato.

#### Visualizzazione del mandato attivo, firmato digitalmente

La funzionalità consente all'utente, avente il profilo "Cittadino" di prendere visione e scaricare il mandato firmato da lui e dall'operatore di patronato che lo ha preso in carico.

#### Revoca del mandato da remoto

La funzionalità consente all'utente avente il profilo "Cittadino" di revocare un mandato precedentemente assegnato ad un Patronato, autonomamente nel caso non abbia ancora deciso se far subentrare un nuovo Patronato.

# Firma della revoca, generata presso il patronato subentrante

La funzionalità consente all'utente avente il profilo "Cittadino" di procedere con la firma digitale di una revoca, generata presso l'ufficio di patronato subentrante.

#### Firma di un mandato di subentro

La funzionalità consente all'utente avente il profilo "Cittadino" di procedere con la firma digitale di un mandato di subentro.

#### 3. FUNZIONALITÀ UTENTE OPERATORE PATRONATO

# 3.1. ACCESSO ALL'APPLICATIVO FASCICOLO DIGITALE PATROCINATO

L'applicativo Fascicolo Digitale Patrocinato è raggiungibile attraverso il Portale dei Patronati. L'utente operatore di Patronato effettua l'accesso al Portale dei Patronati, autenticatosi utilizzando una delle due modalità disponibili, SPID o CIE.

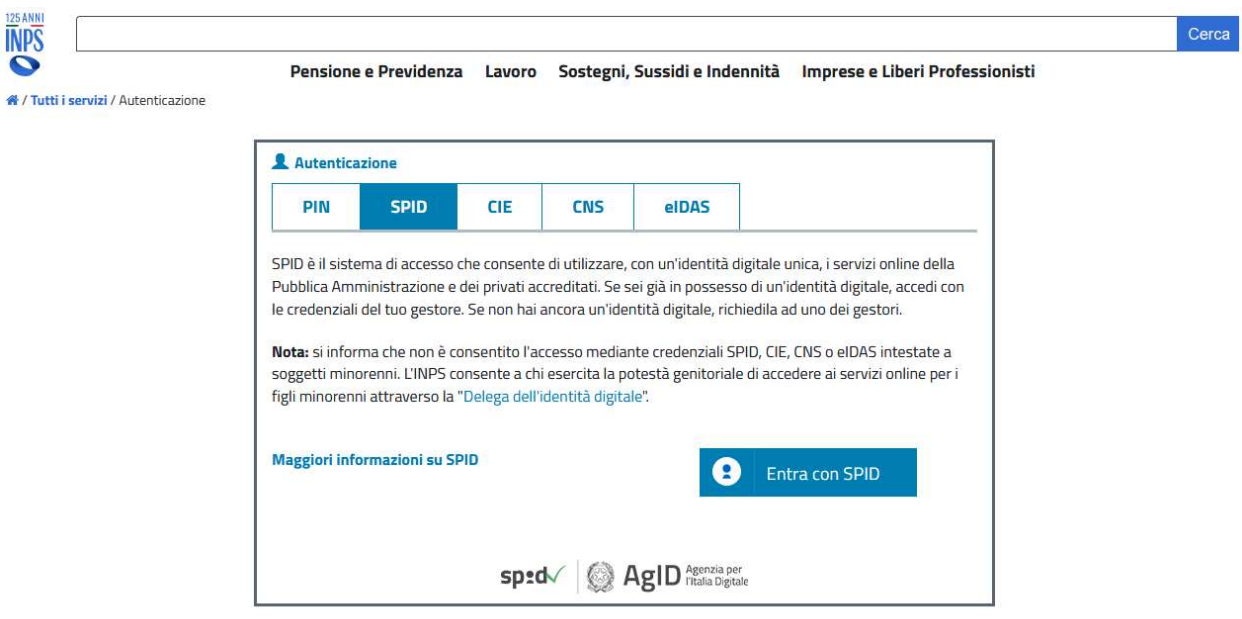

Figura 1 - Operatore di Patronato - Selezione modalità di accesso

Se l'utente risulta associato a più profili, è necessario effettuare la selezione del profilo "Patronato".

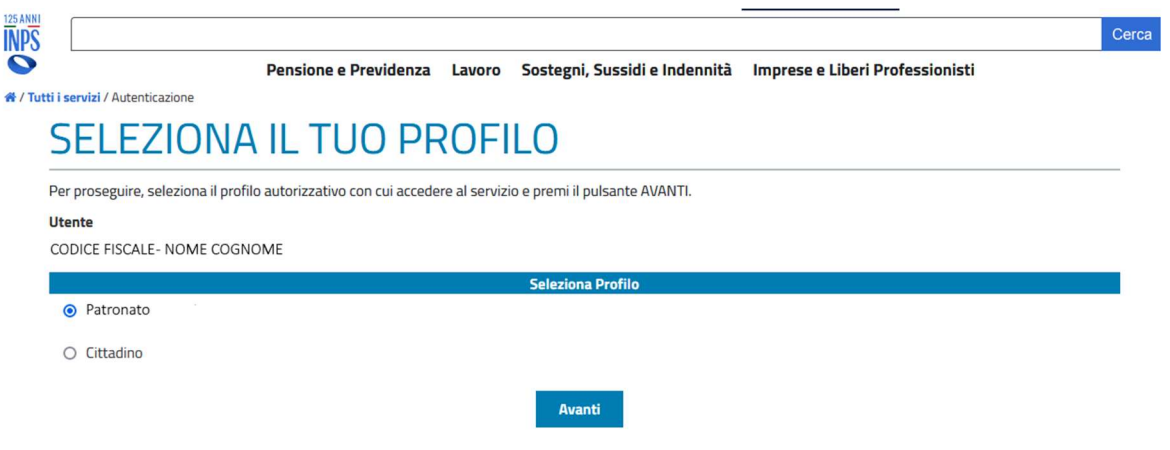

Figura 2 - Operatore di Patronato - Selezione Profilo

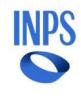

Se l'utente risulta assegnato a più di un ufficio, è necessario effettuare la selezione dell'ufficio di interesse.

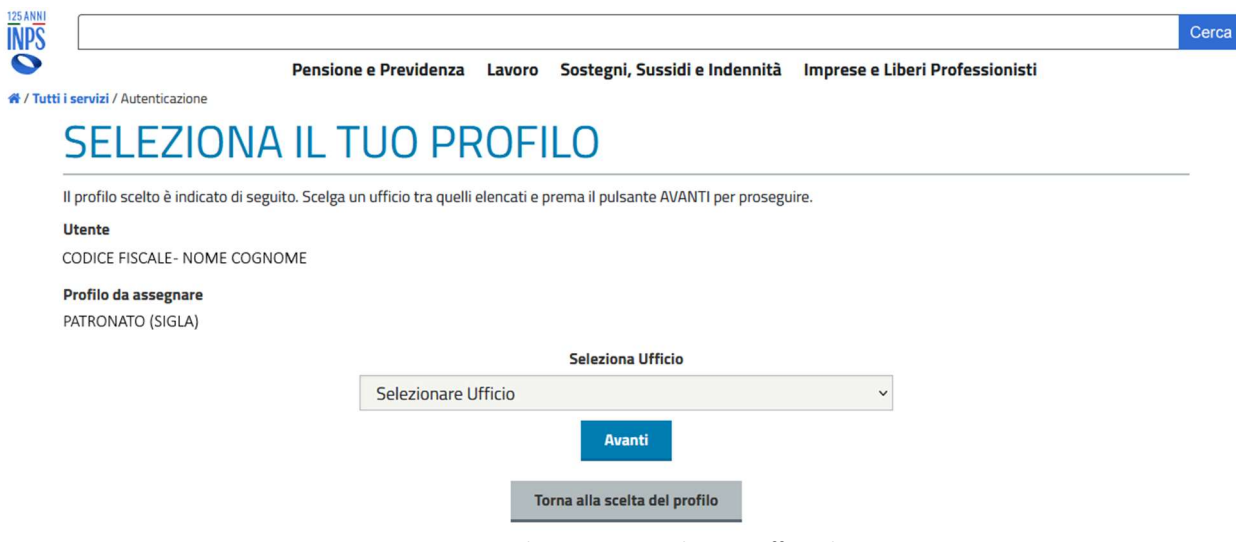

Figura 3 - Operatore di Patronato - Selezione ufficio di interesse

Completata la fase di autenticazione si accede sulla homepage del Portale dei Patronati. Selezionando la voce "Servizi", presente sulla barra degli strumenti, si raggiunge la funzionalità di ricerca di un servizio.

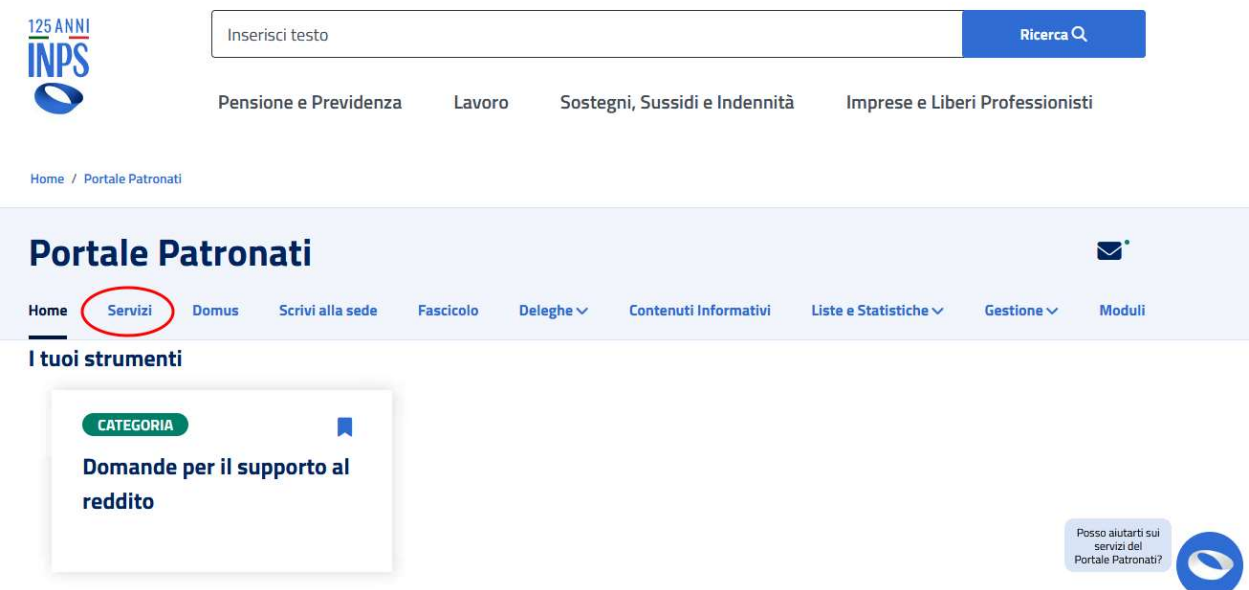

Figura 4 - Operatore di Patronato - Homepage Portale dei Patronati

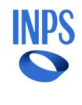

Nel filtro di ricerca, inserire la stringa "Fascicolo digitale delle pratiche patrocinate", per ottenere l'elenco di servizi disponibili, tra i quali si deve selezionare quello avente la denominazione corrispondente alla stringa di ricerca, premendo il pulsante "Utilizza il servizio" corrispondente (come indicato nella figura seguente).

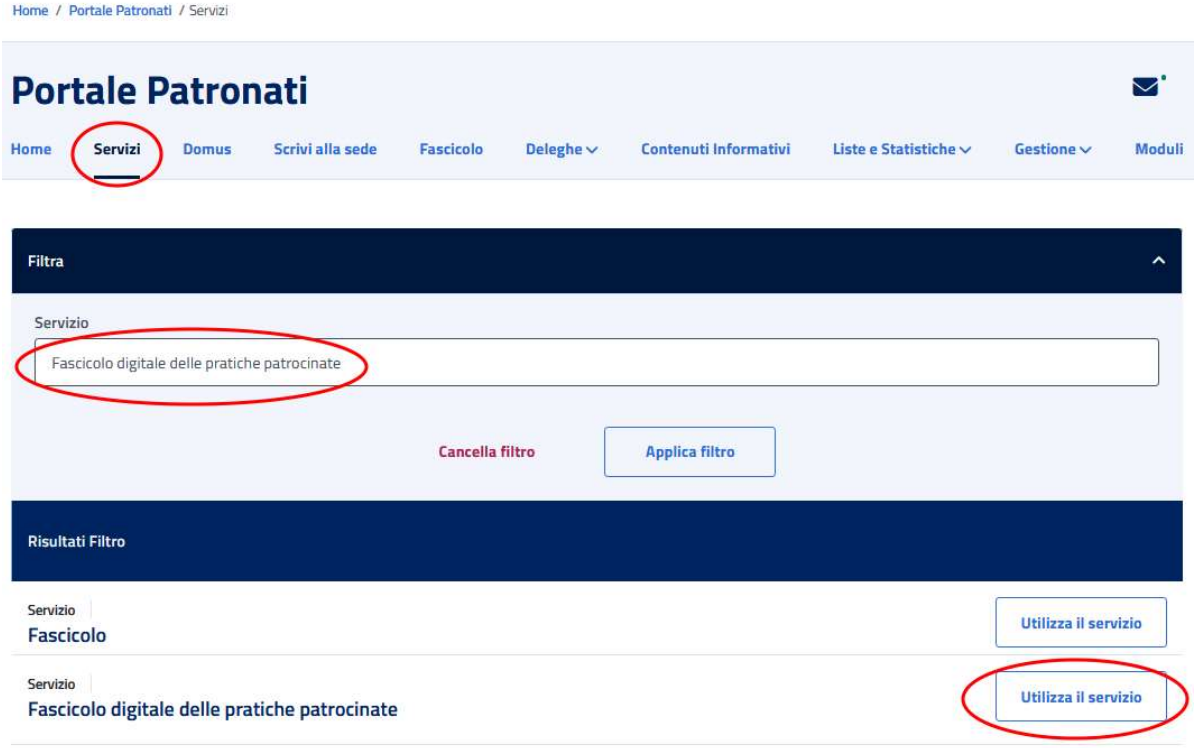

Figura 5 - Operatore di Patronato - Portale Patronati - Ricerca Servizio

Si accede quindi alla Homepage dell'applicativo Fascicolo Digitale Patrocinato.

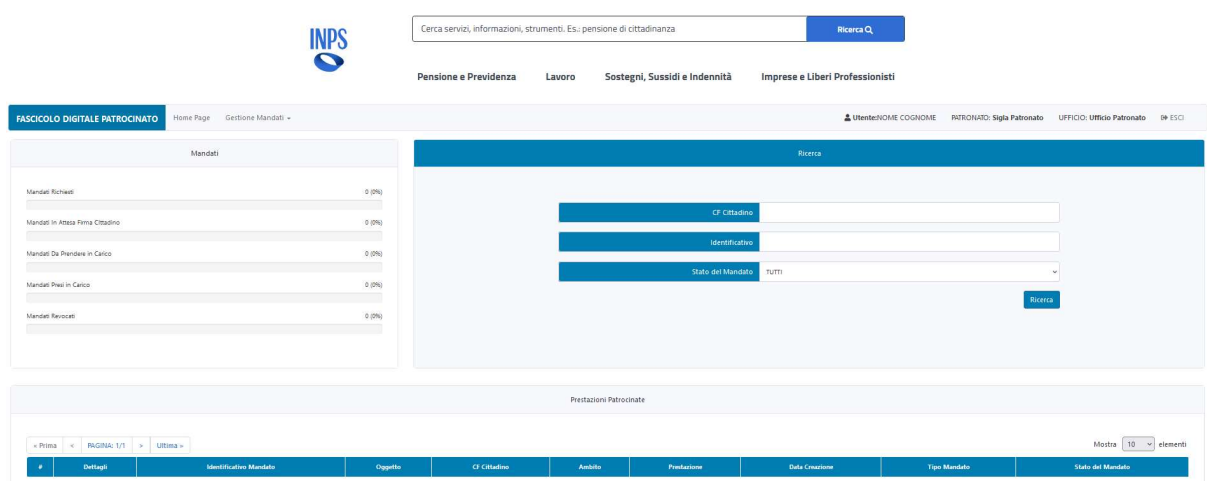

Figura 6 - Operatore di Patronato - Homepage Fascicolo Digitale Patrocinato

# 3.2. CREAZIONE DEL MANDATO DIGITALE

Effettuato l'accesso alla Homepage dell'applicativo Fascicolo Digitale Patrocinato (come descritto al paragrafo 3.1), per procedere con la creazione di un mandato digitale, è necessario selezionare la voce di menu "Gestione Mandati" e, quindi, la sottovoce "Crea Mandato", vedi figura seguente.

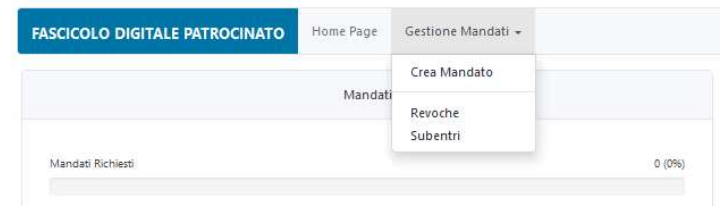

Figura 7 - Operatore di Patronato - Crea Mandato Digitale - Dettaglio menù

Alla maschera successiva, è necessario effettuare la selezione dell'ambito di interesse tra quelle presenti nella lista (al momento, l'unica voce disponibile è "PENSIONI").

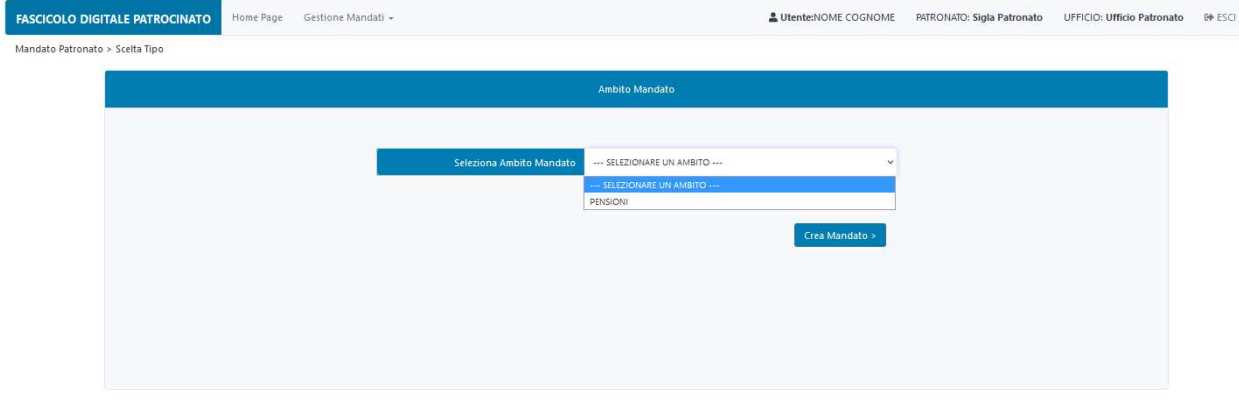

Figura 8 - Operatore di Patronato - Crea Mandato Digitale - Selezione Ambito

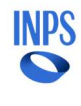

Premendo il pulsante "Crea Mandato", la compilazione prosegue sulla maschera di creazione del mandato, mostrata nella figura seguente.

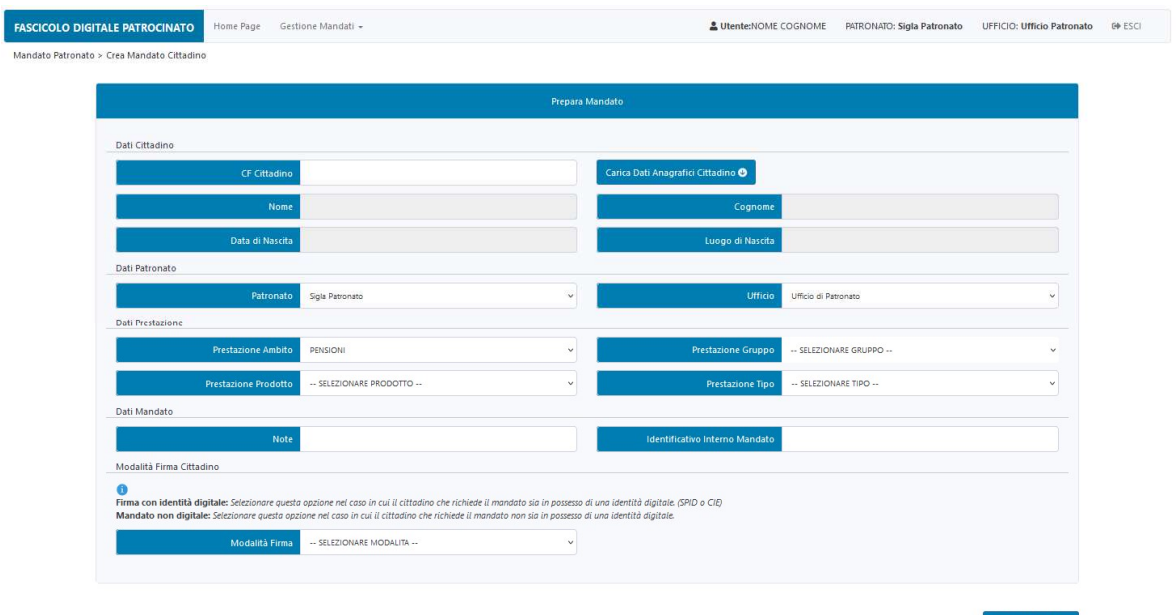

Figura 9 - Operatore di Patronato - Crea Mandato Digitale - Compilazione form

La sezione di preparazione del mandato si compone delle seguenti sezioni:

- Dati Cittadino
- Dati Patronato
- Dati Prestazione
- Dati Mandato
- Modalità Firma Cittadino

# Dati Cittadino

In questa sezione è richiesta, unicamente, la compilazione del campo "CF Cittadino". I campi contenenti le informazioni anagrafiche del cittadino:

- Nome
- Cognome
- Data di Nascita
- Luogo di Nascita

sono valorizzati automaticamente dall'applicativo, in seguito alla pressione del pulsante "Carica Dati Anagrafici Cittadino" che avvia il recupero dei dati anagrafici del cittadino dall'anagrafica dell'Istituto, di cui sono visualizzati quelli deducibili dal codice fiscale.

# Dati Patronato

Questa sezione riporta, in modalità sola lettura, le informazioni relative all'ufficio del patronato, con il quale l'operatore ha effettuato l'accesso. Questi dati, recuperati dal profilo dell'operatore in fase di autenticazione, sono visualizzabili nei due campi:

- Patronato
- Ufficio

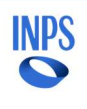

# Dati Prestazione

In questa sezione è richiesta la compilazione delle informazioni relative alla prestazione per la quale si sta compilando il mandato di patrocinio.

Il campo Prestazione Ambito risulta essere già compilato con il valore selezionato in precedenza ("PENSIONI") e in modalità sola lettura.

Il campo Prestazione Gruppo presenta un menù a tendina che permette di selezionare il gruppo della prestazione, tra quelli disponibili, riportati nella figura seguente.

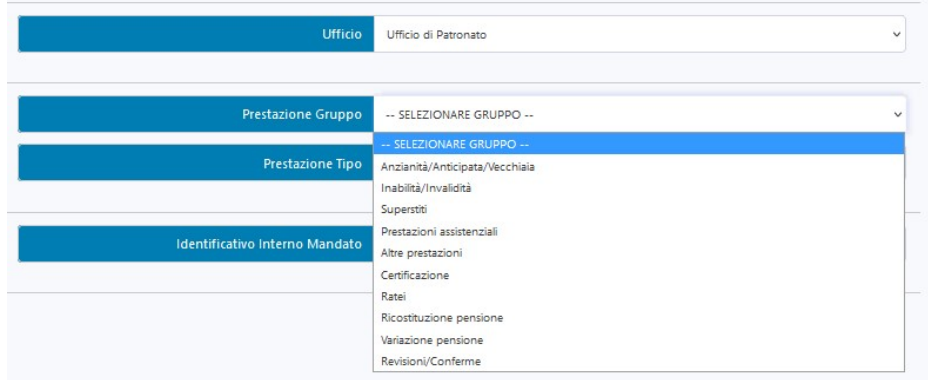

Figura 10 - Operatore di Patronato - Crea Mandato Digitale - Dettaglio Gruppo della Prestazione

Selezionata la tipologia di gruppo, è necessario procedere alla selezione dei valori per i campi Prestazione Prodotto e Prestazione Tipo, dai relativi menù a tendina.

#### Dati Mandato

In questa sezione è richiesta la compilazione delle informazioni relative al mandato, di seguito:

- Note: in questo campo si devono inserire le note relative alla lavorazione. Dal momento che il campo è obbligatorio, nel caso di assenza di note è possibile inserire "-".
- Identificativo Interno Mandato: in questo campo si deve inserire il valore dell'identificativo del mandato definito dal Patronato (numero della pratica di lavorazione del mandato).

# Modalità Firma Cittadino

In questa sezione è richiesta la selezione della modalità di firma che si intende utilizzare, mediante il menù a tendina relativo al campo "Modalità Firma", selezionando uno tra i valori:

- FIRMA CON IDENTITA' DIGITALE
- MANDATO NON DIGITALE

come mostrato nella figura seguente.

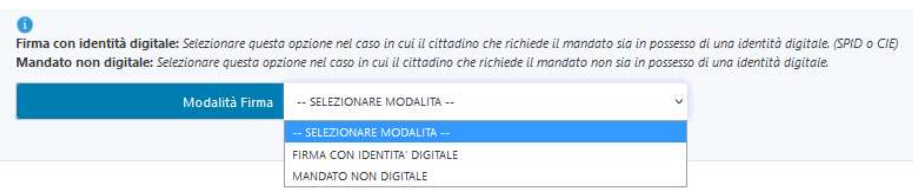

Figura 11 - Operatore di Patronato - Crea Mandato Digitale - Dettaglio modalità di Firma

Per la creazione di un mandato digitale, è necessario selezionare il valore: "FIRMA CON IDENTITA' DIGITALE".

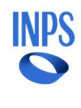

Premendo il pulsante "Genera Mandato" si procede con la creazione del mandato impostato lo stato "Creato, in attesa firma del Cittadino". È, inoltre, mostrato a video il QR-code che consente al Cittadino di accedere all'applicativo dal suo smartphone e procedere con la firma digitale del mandato.

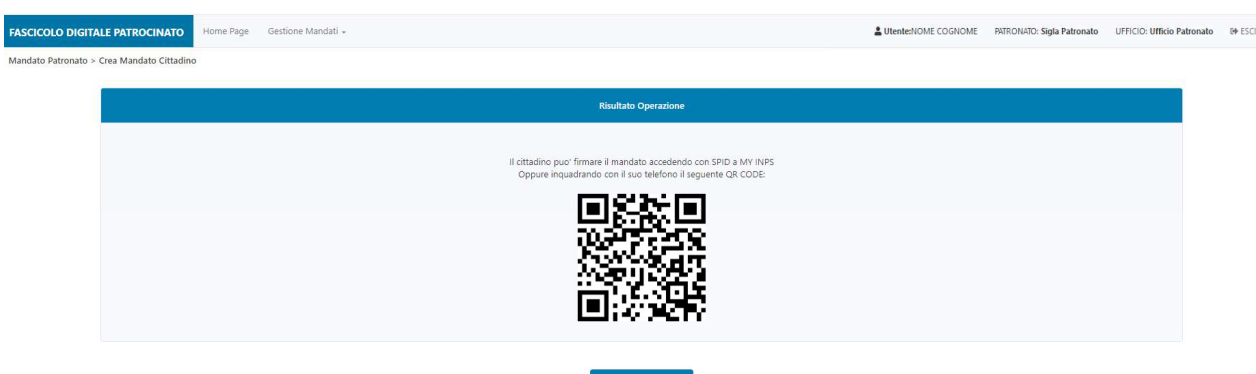

Figura 12 - Operatore di Patronato - Crea Mandato Digitale - Esito

Alla generazione del mandato, il Cittadino riceve una notifica sul suo MyInps e un sms sul suo contatto certificato, che segnala la disponibilità alla firma del mandato, appena generato.

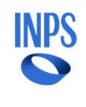

# 3.3. CREAZIONE DEL MANDATO NON DIGITALE

Effettuato l'accesso alla Homepage dell'applicativo Fascicolo digitale Patrocinato (come descritto al paragrafo 3.1), per procedere con la creazione di un mandato non digitale, è necessario selezionare la voce di menu "Gestione Mandati" e, quindi, la sottovoce "Crea Mandato", vedi figura seguente.

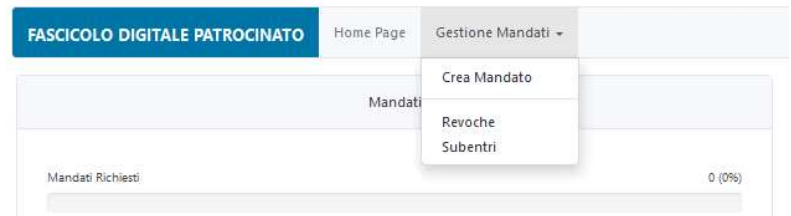

Figura 13 - Operatore di Patronato - Crea Mandato Non Digitale - Dettaglio menù

Alla maschera successiva, è necessario effettuare la selezione dell'ambito di interesse tra quelle presenti nella lista (al momento, l'unica voce disponibile è "PENSIONI").

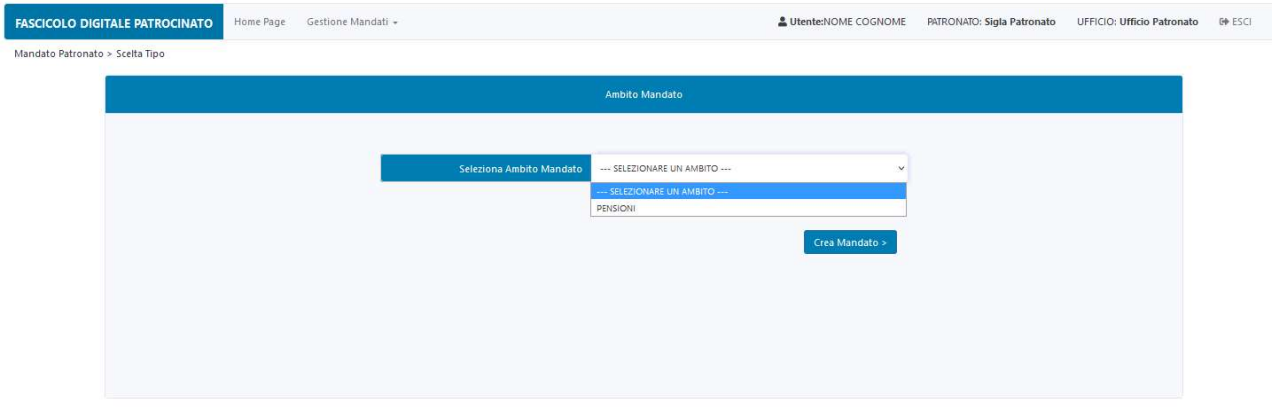

Figura 14 - Operatore di Patronato - Crea Mandato Non Digitale - Selezione Ambito

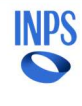

Premendo il pulsante "Crea Mandato", la compilazione prosegue sulla maschera di creazione del mandato, mostrata nella figura seguente.

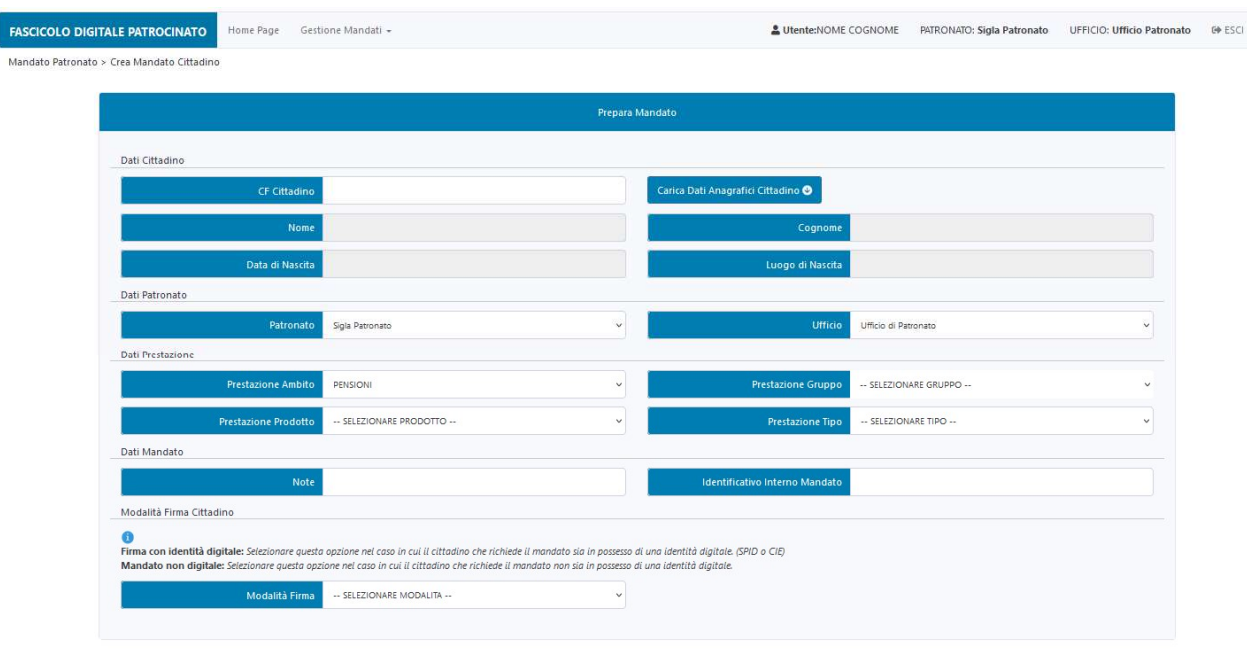

.<br>Genera Mandato

Figura 15 - Operatore di Patronato - Crea Mandato Non Digitale - Compilazione form

La sezione di preparazione del mandato si compone delle seguenti sezioni:

- Dati Cittadino
- Dati Patronato
- Dati Prestazione
- Dati Mandato
- Modalità Firma Cittadino

# Dati Cittadino

In questa sezione è richiesta, unicamente, la compilazione del campo "CF Cittadino". I campi contenenti le informazioni anagrafiche del cittadino:

- Nome
- Cognome
- Data di Nascita
- Luogo di Nascita

sono valorizzati automaticamente dall'applicativo, in seguito alla pressione del pulsante "Carica Dati Anagrafici Cittadino". Alla pressione di questo pulsante, infatti, sono recuperati i dati anagrafici del cittadino, di cui sono visualizzati quelli deducibili dal codice fiscale.

# Dati Patronato

Questa sezione riporta, in modalità sola lettura, le informazioni relative all'ufficio del patronato, con il quale l'operatore ha effettuato l'accesso. Questi dati, recuperati dal profilo dell'operatore in fase di autenticazione, sono visualizzabili nei due campi:

- Patronato
- Ufficio

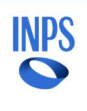

# Dati Prestazione

In questa sezione è richiesta la compilazione delle informazioni relative alla prestazione per la quale si sta compilando il mandato di patrocinio.

Il campo Prestazione Ambito risulta essere già compilato con il valore selezionato in precedenza ("PENSIONI") e in modalità sola lettura.

Il campo Prestazione Gruppo presenta un menù a tendina che permette di selezionare il gruppo della prestazione, tra quelli disponibili, riportati nella figura seguente.

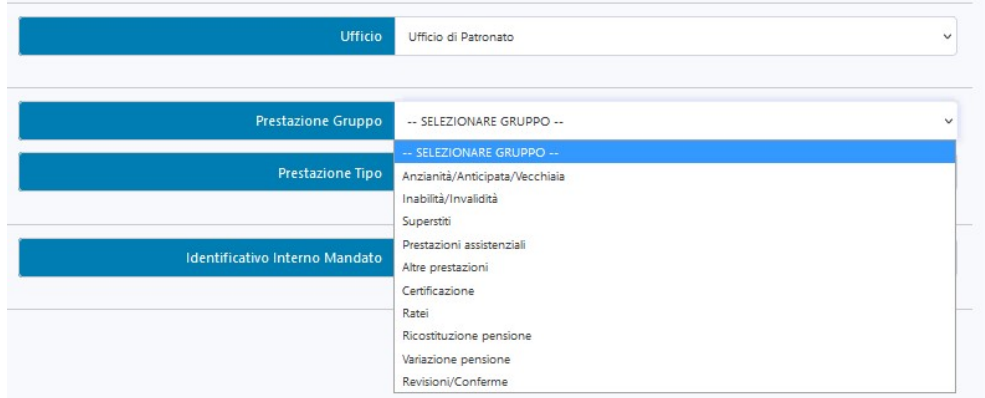

Figura 16 - Operatore di Patronato - Crea Mandato Non Digitale - Dettaglio Gruppo della Prestazione

Selezionata la tipologia di gruppo, è necessario procedere alla selezione dei valori per i campi Prestazione Prodotto e Prestazione Tipo, dai relativi menù a tendina.

# Dati Mandato

In questa sezione è richiesta la compilazione delle informazioni relative al mandato, di seguito:

- Note: in questo campo si devono inserire le note relative alla lavorazione. Dal momento che il campo è obbligatorio, nel caso di assenza di note è possibile inserire "-".
- Identificativo Interno Mandato: in questo campo si deve inserire il valore dell'identificativo del mandato definito dal Patronato (numero della pratica di lavorazione del mandato).

#### Modalità Firma Cittadino

In questa sezione è richiesta la selezione della modalità di firma che si intende utilizzare, mediante il menù a tendina relativo al campo "Modalità Firma", selezionando uno tra i valori:

- **FIRMA CON IDENTITA' DIGITALE**
- MANDATO NON DIGITALE

come mostrato nella figura seguente.

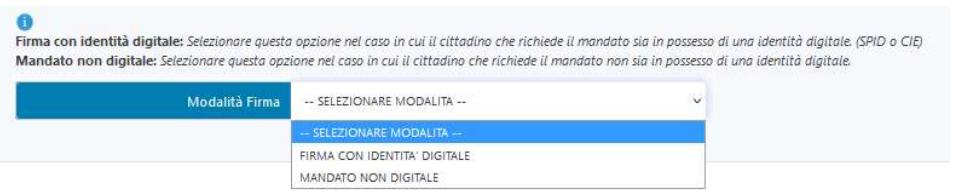

Figura 17 - Operatore di Patronato - Crea Mandato Non Digitale - Dettaglio modalità di Firma

Per la creazione di un mandato non digitale, è necessario selezionare il valore: "MANDATO NON DIGITALE".

ſ

Premendo il pulsante "Genera Mandato", si accede alla maschera di gestione del mandato non digitale.

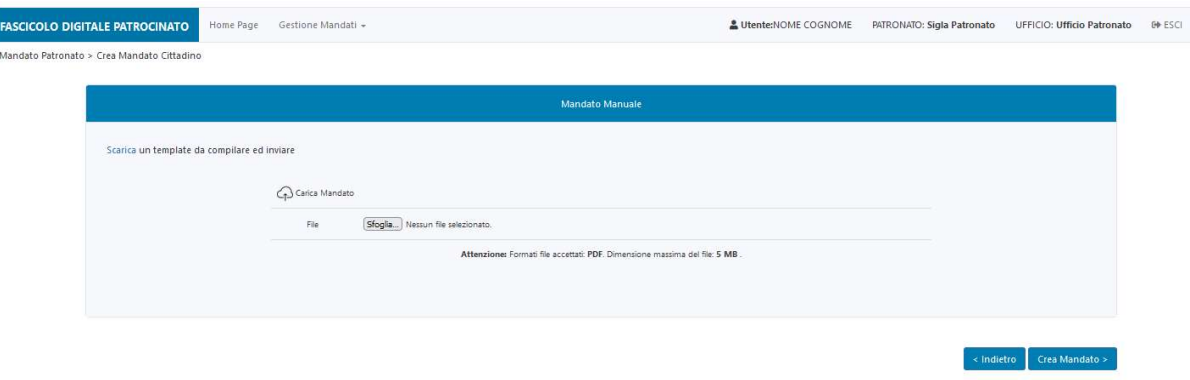

Figura 18 - Operatore di Patronato - Crea Mandato Non Digitale - Gestione Mandato

Se necessario, è possibile utilizzare un template del mandato, nel quale risultano parzialmente compilate le informazioni anagrafiche del Cittadino, scaricabile utilizzando l'apposita funzione.

La funzione "Carica Mandato" permette all'operatore di patronato di eseguire l'upload del mandato, firmato con firma olografa dal Cittadino e dall'operatore del Patronato.

Per completare la creazione del mandato, è necessario premere il pulsante "Crea Mandato".

Sulla Homepage, nella lista dei mandati, si può verificare che il mandato appena creato ha assunto lo stato "Attivo" e, accedendo al dettaglio del Mandato, si possono verificare le informazioni ad esso associate.

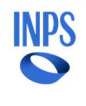

### 3.4. PERFEZIONAMENTO DEL MANDATO

Effettuato l'accesso alla Homepage dell'applicativo Fascicolo digitale Patrocinato (come descritto al paragrafo 3.1), per procedere con il perfezionamento di una richiesta di mandato digitale, è necessario selezionare quello di interesse dalla lista dei mandati disponibili, presenti tra quelli da prendere in carico, in stato "Richiesto da Cittadino", evidenziati in giallo.

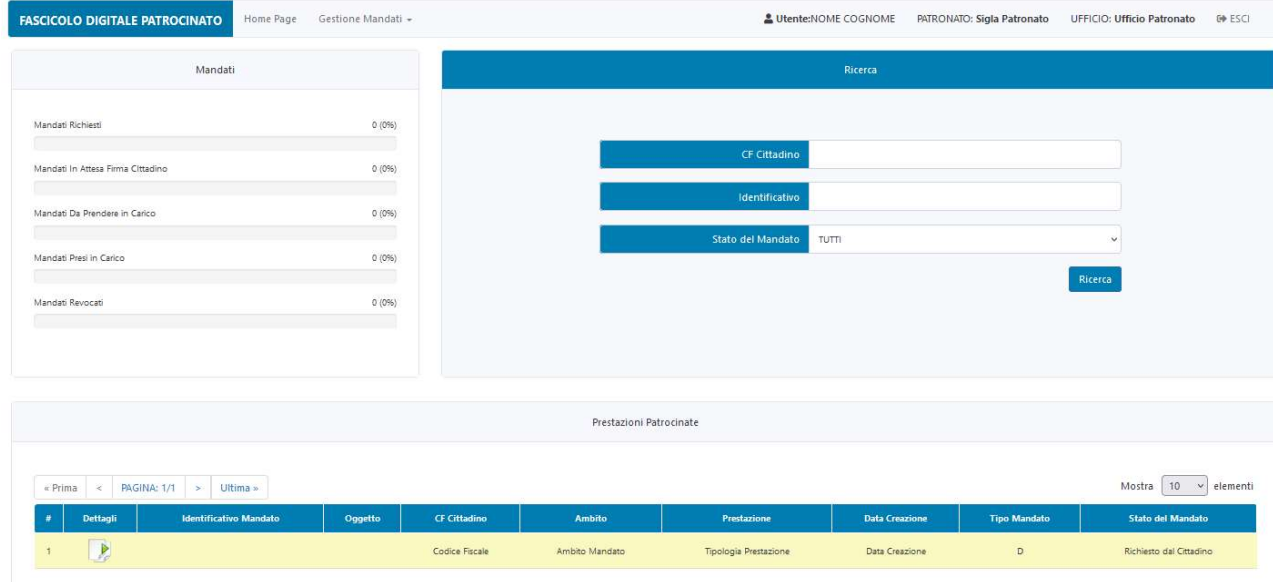

Figura 19 - Operatore di Patronato - Perfezionamento Mandato - Homepage

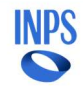

Alla maschera successiva, è possibile procedere con il perfezionamento delle informazioni richieste per la creazione del mandato digitale.

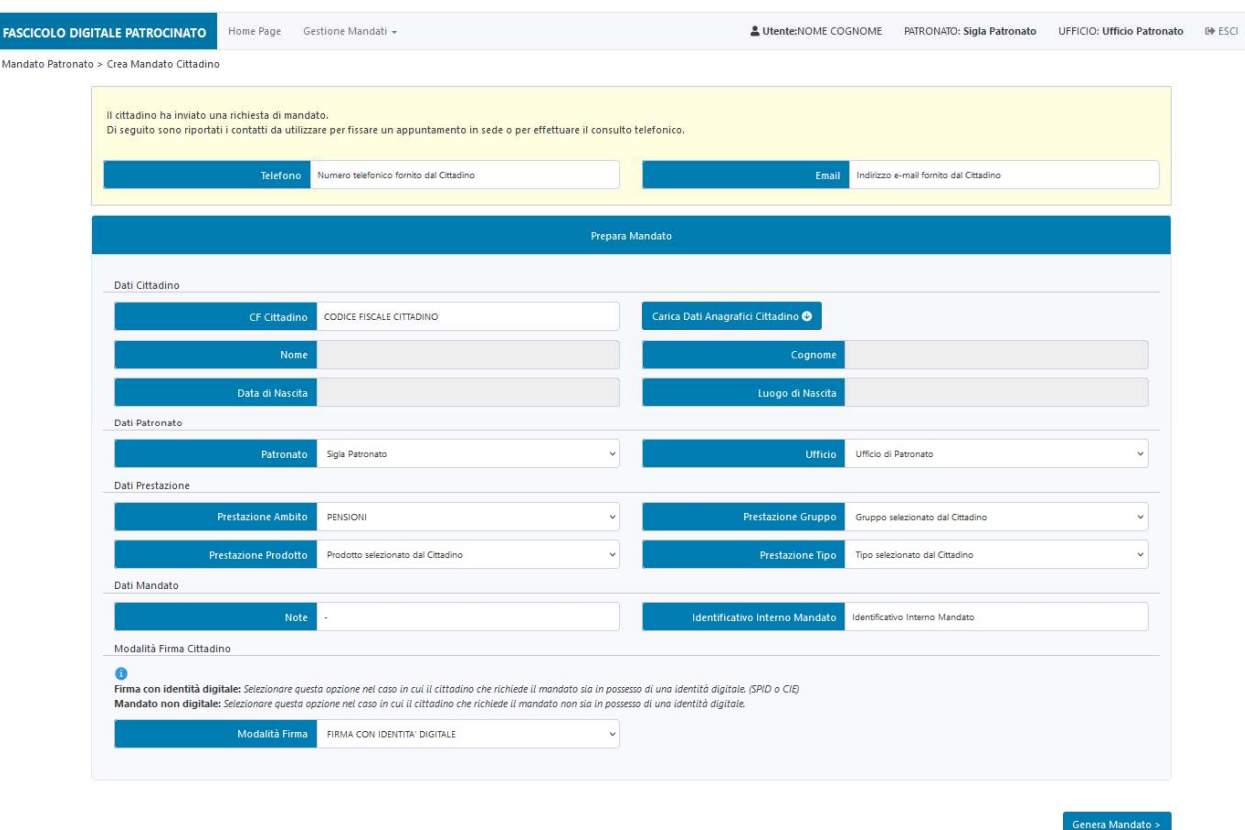

Figura 20 - Operatore di Patronato - Perfezionamento Mandato - Compilazione form

Nella parte superiore della maschera sono riportati i dati di contatto inseriti dal Cittadino in fase di richiesta del mandato:

- Telefono
- E-mail

Di seguito, nella sezione "Prepara Mandato", sono inserite le seguenti sezioni:

- Dati Cittadino
- Dati Patronato
- Dati Prestazione
- Dati Mandato
- Modalità Firma Cittadino

# Dati Cittadino

In questa sezione il campo "CF Cittadino" risulta già valorizzato con il codice fiscale del Cittadino; quindi, si deve procedere con la compilazione automatica dei campi contenenti le informazioni anagrafiche del cittadino:

- Nome;
- Cognome;
- Data di Nascita;
- Luogo di Nascita.

In seguito alla pressione del pulsante "Carica Dati Anagrafici Cittadino" è avviato il recupero dei dati anagrafici del cittadino dall'anagrafica dell'Istituto, di cui sono visualizzati quelli deducibili dal codice fiscale.

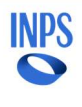

#### Piattaforma intermediari per l'erogazione delle prestazioni individuali Manuale Utente

# Dati Patronato

Questa sezione riporta, in modalità sola lettura, le informazioni relative all'ufficio del patronato, con il quale l'operatore ha effettuato l'accesso. Questi dati, recuperati dal profilo dell'operatore in fase di autenticazione, sono visualizzabili nei due campi:

- Patronato
- Ufficio

# Dati Prestazione

In questa sezione sono mostrate le informazioni relative alla prestazione per la quale è stata inviata la richiesta di mandato di patrocinio.

Il campo Prestazione Ambito risulta essere compilato con il valore selezionato dal Cittadino ("PENSIONI") e in modalità sola lettura.

Anche le informazioni relative alla prestazione, Prestazione Gruppo, Prestazione Prodotto e Prestazione Tipo, sono compilate con quanto inserito dal Cittadino in fase di richiesta.

Queste informazioni, se necessario, possono essere modificate, con le modalità descritte di seguito.

Il campo Prestazione Gruppo presenta un menù a tendina che permette di selezionare il gruppo della prestazione, tra quelli disponibili, riportati nella figura seguente.

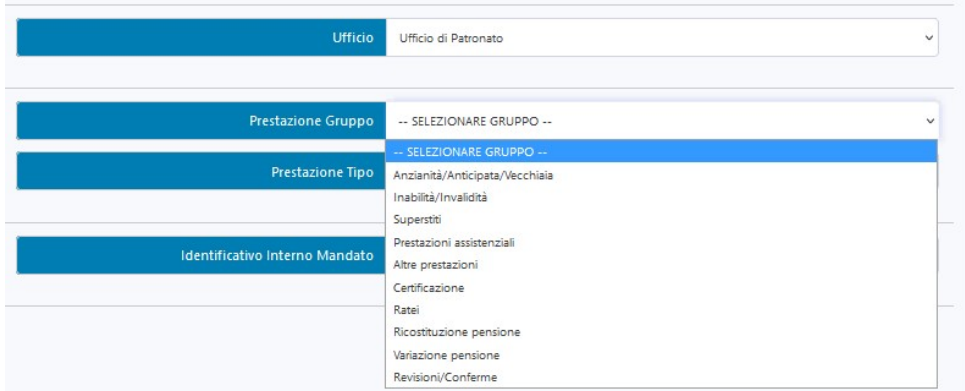

Figura 21 - Operatore di Patronato - Perfezionamento Mandato - Dettaglio Gruppo della Prestazione

Una volta selezionata la nuova tipologia di gruppo, è necessario procedere alla selezione dei valori per i campi Prestazione Prodotto e Prestazione Tipo, dai relativi menù a tendina.

# Dati Mandato

In questa sezione è richiesta la compilazione delle informazioni relative al mandato, di seguito:

- Note: in questo campo si devono inserire le note relative alla lavorazione. Dal momento che il campo è obbligatorio, nel caso di assenza di note è possibile inserire "-".
- Identificativo Interno Mandato: in questo campo si deve inserire il valore dell'identificativo del mandato definito dal Patronato (numero della pratica di lavorazione del mandato) le note relative alla lavorazione. Dal momento che il campo è obbligatorio, nel caso di assenza di note è possibile inserire "-".

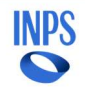

# Modalità Firma Cittadino

In questa sezione, il campo "Modalità Firma" risulta già compilato e in modalità sola lettura, con il valore "FIRMA CON IDENTITA' DIGITALE", unica opzione possibile dal momento che il mandato è richiesto dal Cittadino.

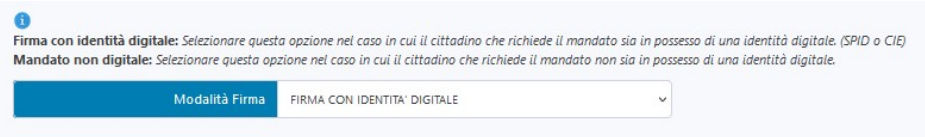

Figura 22 - Operatore di Patronato - Perfezionamento Mandato - Dettaglio modalità di Firma

Premendo il pulsante "Genera Mandato" si procede con la creazione del mandato impostato con lo stato "Creato, in attesa firma del Cittadino". È, inoltre, mostrato a video il QR-code che consente al Cittadino di accedere all'applicativo dal suo smartphone e procedere con la firma digitale del mandato.

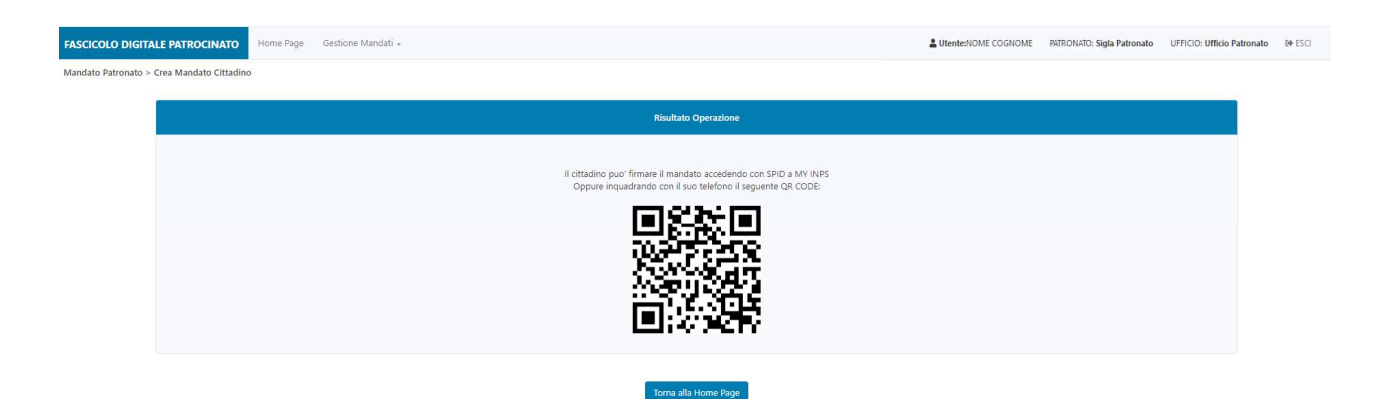

Figura 23 - Operatore di Patronato - Perfezionamento Mandato - Esito

Alla generazione del mandato, il Cittadino riceve una notifica sul suo MyInps e un sms sul suo contatto certificato, che segnala la disponibilità alla firma del mandato, appena generato.

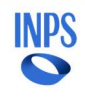

# 3.5. FIRMA DEL MANDATO DIGITALE

Effettuato l'accesso alla Homepage dell'applicativo Fascicolo digitale Patrocinato (come descritto al paragrafo 3.1), per procedere con la firma di un mandato digitale, è necessario selezionare quello di interesse dalla lista dei mandati disponibili, presenti tra quelli in stato "Da Prendere in Carico", evidenziati in giallo.

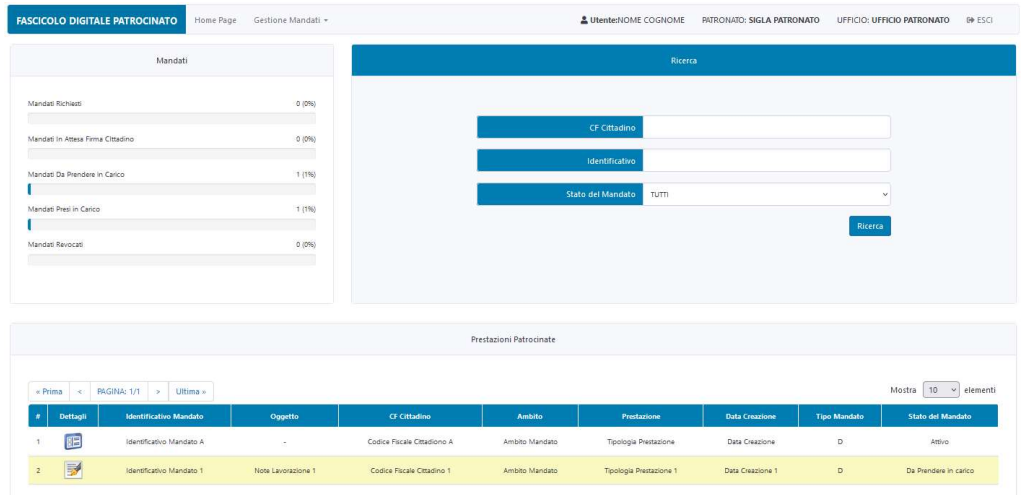

Figura 24 - Operatore di Patronato - Firma Mandato - Homepage

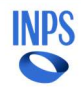

Alla maschera successiva, è mostrato il dettaglio delle informazioni associate al mandato selezionato. Prima di procedere alla firma del mandato firmato dal cittadino, è possibile procedere alla verifica delle informazioni inserite in fase di generazione del mandato.

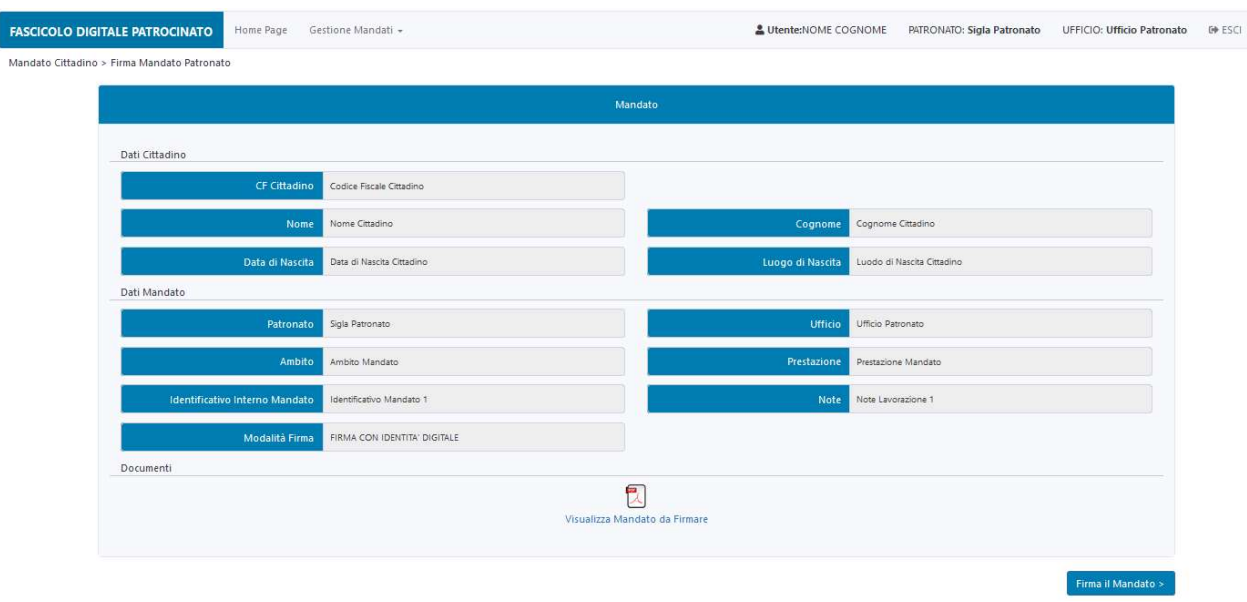

Figura 25 - Operatore di Patronato - Firma Mandato - Dettaglio Mandato

Nella maschera sono presenti le seguenti sezioni:

- Dati Cittadino
- Dati Mandato
- Documenti

# Dati Cittadino

In questa sezione sono visualizzate, in modalità sola lettura, le informazioni anagrafiche del cittadino:

- CF Cittadino
- Nome
- Cognome
- Data di Nascita
- Luogo di Nascita

# Dati Mandato

Questa sezione riporta, in modalità sola lettura, le informazioni relative alla lavorazione del mandato come ad esempio ufficio del patronato, prestazione richiesta, etc. Di seguito sono riportati i dettagli:

- Patronato
- Ufficio
- Ambito
- **•** Prestazione
- Identificativo Interno Mandato
- Note
- Modalità di Firma

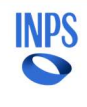

# **Documenti**

Questa sezione permette all'operatore di patronato di visionare la bozza del Mandato che si accinge a firmare digitalmente, utilizzando la funzionalità di visualizzazione attivabile mediante icona <sup>dia</sup> disponibile alla voce "Visualizza Mandato da Firmare".

Per proseguire con la firma del mandato è necessario premere il pulsante "Firma il Mandato". Alla maschera successiva, si ottiene un messaggio che spiega all'utente le modalità con le quali di appresta a firmare.

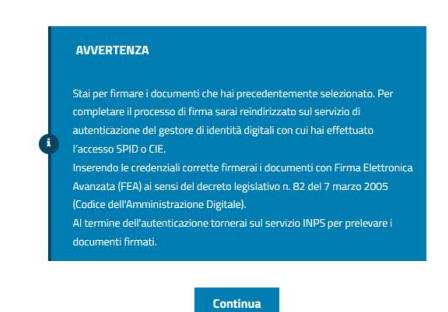

Figura 26 - Operatore di Patronato - Firma Mandato - Informativa Firma

Una volta che l'operazione si è conclusa con successo, il mandato viene inserito nel Fascicolo Digitale Patrocinato ed è a disposizione anche per il Cittadino, che riceve una notifica della finalizzazione dello stesso.

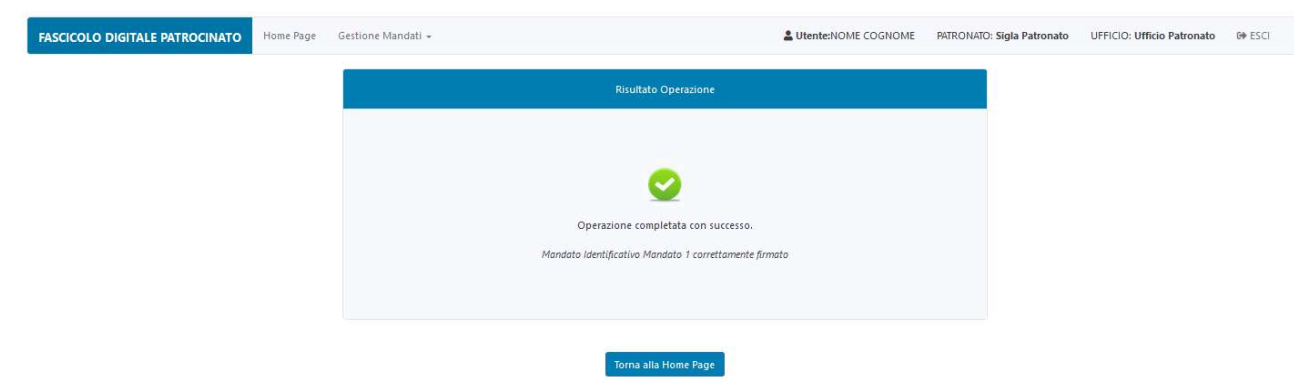

Figura 27 - Operatore di Patronato - Firma Mandato - Esito Operazione

Sulla Homepage, nella lista dei mandati, si può verificare che il mandato appena firmato ha assunto lo stato "Attivo".

Le operazioni da effettuare per il download del documento, ai fini della conservazione, attività a carico del Patronato, sono descritte al capitolo 3.6.

# 3.6. VISUALIZZAZIONE DEL MANDATO ATTIVO, FIRMATO DIGITALMENTE

Effettuato l'accesso alla Homepage dell'applicativo Fascicolo digitale Patrocinato (come descritto al paragrafo 3.1), per procedere con la visualizzazione di un mandato in stato attivo, è possibile selezionarlo tra quelli disponibili nella lista delle "Prestazione Patrocinate", vedi figura seguente.

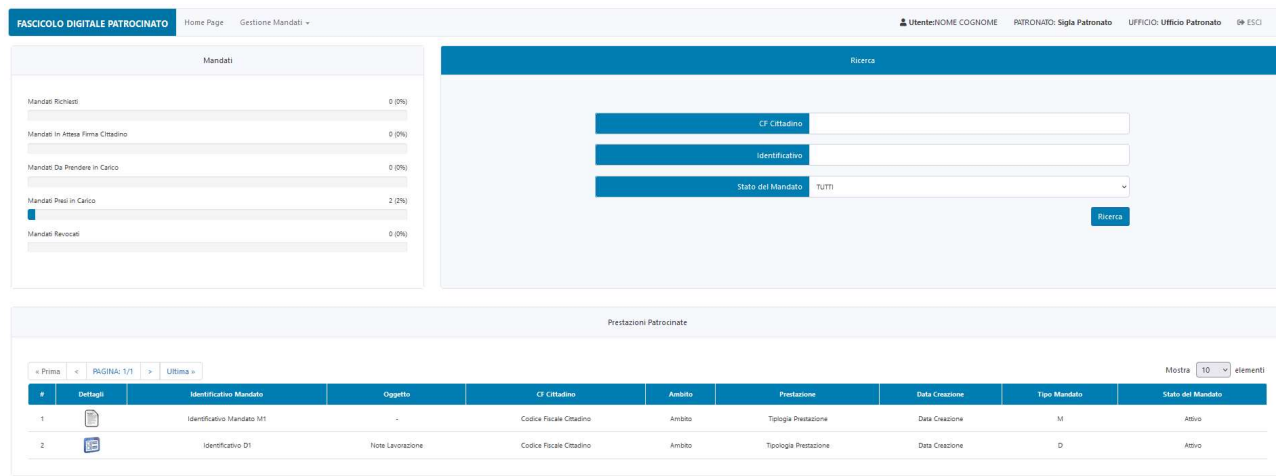

Figura 28 - Operatore di Patronato - Visualizzazione Mandato - Homepage

Alla maschera seguente è visualizzato il dettaglio del mandato selezionato.

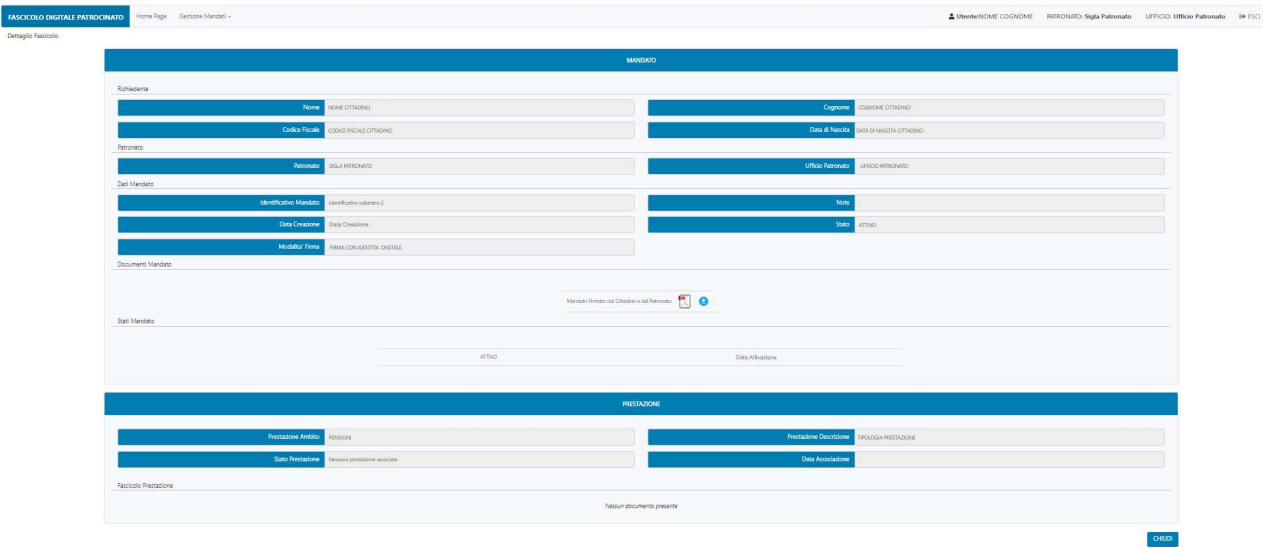

Figura 29 - Operatore di Patronato - Visualizzazione Mandato - Dettaglio Mandato Attivo

Nella parte superiore della maschera è presente la sezione "MANDATO", dove sono riportati i dati della prestazione riferiti al mandato attivo, organizzati in:

- Richiedente
- Patronato
- Dati Mandato
- Documenti Mandato
- Stati Mandato

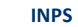

# Richiedente

In questa sezione sono visualizzate, in modalità sola lettura, le informazioni anagrafiche del cittadino:

- Nome
- Cognome
- Codice Fiscale
- Data di Nascita

# Patronato

Questa sezione riporta, in modalità sola lettura, le informazioni relative all'ufficio del patronato, al quale il Cittadino vuole conferire il mandato, e quelle associate alla lavorazione del mandato. I primi sono visualizzabili nei due campi:

- Patronato
- Ufficio

# Dettagli Mandato

In questa sezione sono riportati i dati relativi al mandato.

- **•** Identificativo Mandato
- Note
- Data Creazione
- Stato
- Modalità Firma

# Documenti Mandato

In questa sezione è riportata la lista degli stati assunti dal mandato corredati dalla data di variazione di stato; nel caso di mandato "Attivo" la lista è composta da un unico elemento.

# Stati Mandato

La funzionalità di visualizzazione del mandato "Attivo" si attiva utilizzando icona di disponibile alla voce "Mandato Firmato dal Cittadino e dal Patronato".

Una volta effettuato il download è possibile procedere con le attività da effettuare ai fini della conservazione del documento, attività a carico del Patronato.

Nella parte inferiore della maschera è presente la sezione "PRESTAZIONE" nella quale sono visualizzabili i dettagli della prestazione associata al mandato, quali:

- Prestazione Ambito
- **•** Prestazione Descrizione
- **Stato Prestazione**
- Data Associazione

Inoltre, nel caso di associazione eseguita, nella sezione "Fascicolo Prestazione" è visualizzata la lista dei documenti contenuti nel fascicolo della prestazione.

# 3.7. REVOCA DI UN MANDATO DIGITALE

Effettuato l'accesso alla Homepage dell'applicativo Fascicolo Digitale Patrocinato (come descritto al paragrafo 3.1), per procedere con la revoca di un mandato digitale, è necessario selezionare la voce di menu "Gestione Mandati" e, quindi, la sottovoce "Revoche", come mostrato nella figura seguente.

|                   | Crea Mandato |
|-------------------|--------------|
| Mandati           | Revoche      |
|                   | Subentri     |
| Mandati Richiesti | 1(196)       |

Figura 30 - Operatore di Patronato - Revoca mandato digitale - Dettaglio Menù

Per ricercare il mandato, per il quale il Cittadino richiede l'assistenza alla revoca, è necessario procedere inserendo, negli appositi filtri di ricerca, il codice fiscale, la Sigla del Patronato da revocare e l'ID Mandato, forniti dal Cittadino e premere il pulsante "Ricerca". Come mostrato alla figura successiva, la lista di mandati da revocare, ottenuta dalla ricerca, presenta un unico risultato; per avviare la fase di revoca si deve utilizzare il pulsante "Richiedi Revoca".

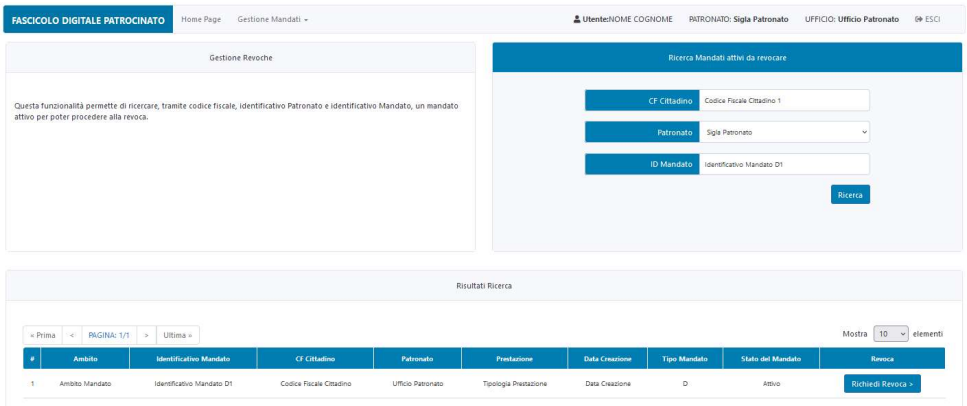

Figura 31 - Operatore di Patronato - Revoca mandato digitale - Ricerca Mandato

Alla maschera successiva, è possibile visualizzare e, quindi, verificare le informazioni di riepilogo del mandato per il quale è stata richiesta la revoca.

La funzionalità di visualizzazione della bozza di revoca si attiva utilizzando icona <sup>dia</sup> disponibile alla voce "Visualizza Revoca da Firmare".

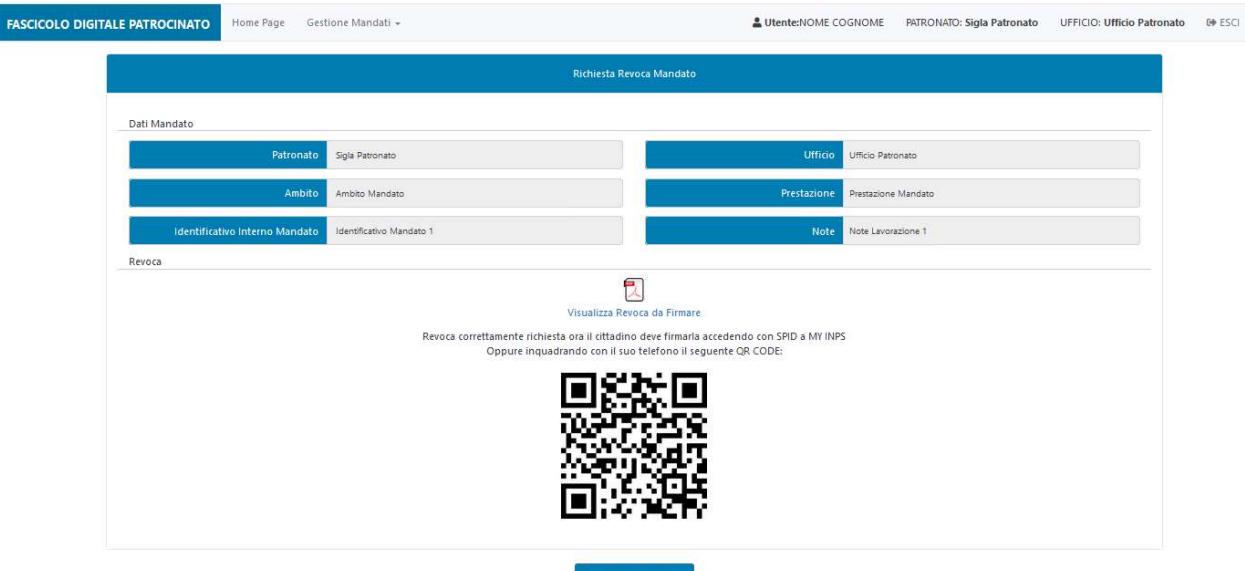

Figura 32 - Operatore di Patronato - Revoca mandato digitale - Dettaglio revoca

È, inoltre, mostrato a video il QR-code che, se mostrato al Cittadino, gli consente di accedere all'applicativo dal suo smartphone e procedere con la firma digitale della revoca.

Il Cittadino, inoltre, riceve una notifica sul suo MyInps e un sms sul suo contatto certificato, che segnala la disponibilità alla firma del documento di revoca, appena generato.

# 3.8. REVOCA DI UN MANDATO NON DIGITALE

Effettuato l'accesso alla Homepage dell'applicativo Fascicolo Digitale Patrocinato (come descritto al paragrafo 3.1), per procedere con la revoca di un mandato non digitale, è necessario selezionare la voce di menu "Gestione Mandati" e, quindi, la sottovoce "Revoche", come mostrato nella figura seguente.

| <b>FASCICOLO DIGITALE PATROCINATO</b> | Home Page | Gestione Mandati - |
|---------------------------------------|-----------|--------------------|
|                                       |           | Crea Mandato       |
| Mandati                               |           | Revoche            |
|                                       |           | Subentri           |
| Mandati Richiesti                     |           |                    |

Figura 33 - Operatore di Patronato - Revoca mandato non digitale - Dettaglio Menù

Per ricercare il mandato, per il quale il Cittadino richiede l'assistenza alla revoca, è necessario procedere inserendo, negli appositi filtri di ricerca, il codice fiscale, la Sigla del Patronato da revocare e l'ID Mandato, forniti dal Cittadino e premere il pulsante "Ricerca".

Come mostrato alla figura successiva, la lista di mandati da revocare, ottenuta dalla ricerca, presenta un unico risultato; per avviare la fase di revoca si deve utilizzare il pulsante "Richiedi Revoca".

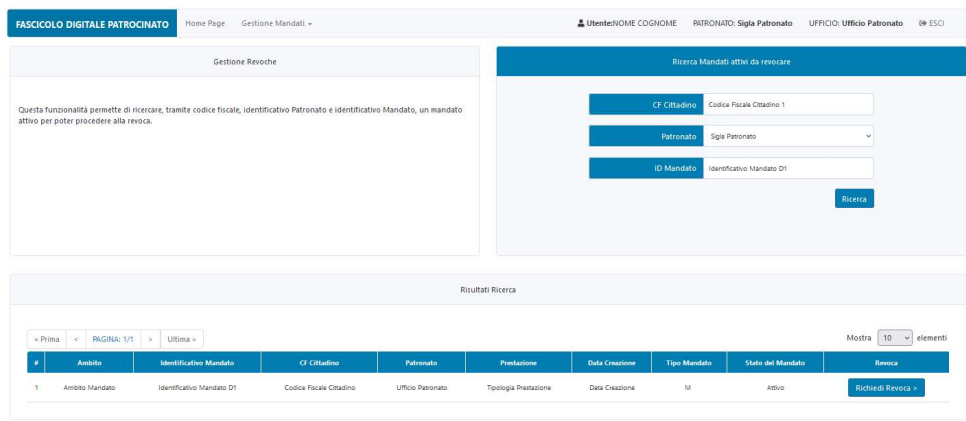

Figura 34 - Operatore di Patronato - Revoca mandato non digitale - Risultato ricerca mandato

Alla maschera successiva, è possibile visualizzare e, quindi, verificare le informazioni di riepilogo del mandato in corso di revoca.

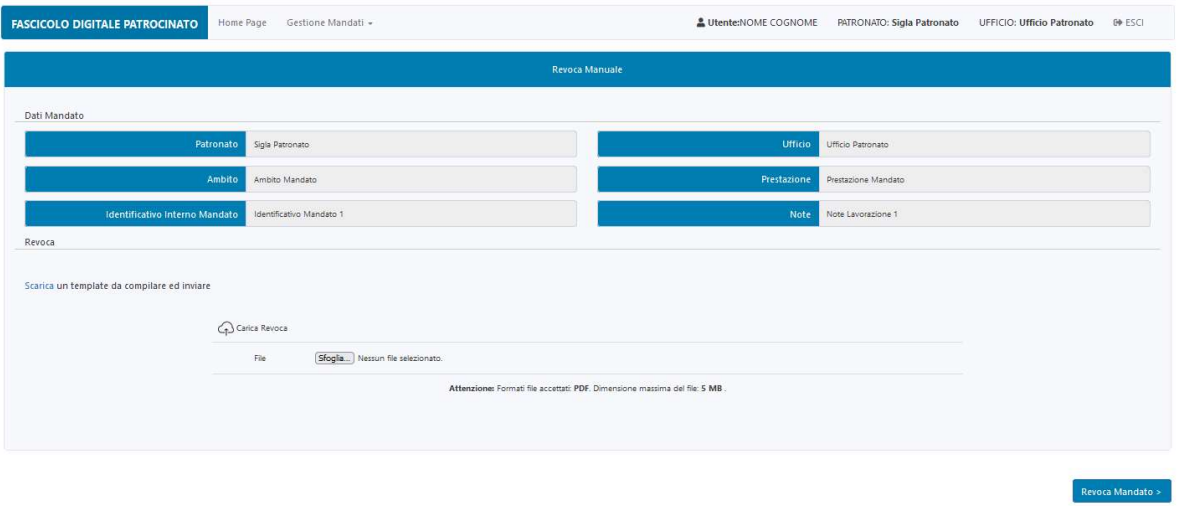

Figura 35 - Operatore di Patronato - Revoca mandato non digitale - Dettaglio mandato

Se necessario, è possibile utilizzare un template della richiesta di revoca del mandato, nel quale risultano parzialmente compilate le informazioni anagrafiche del Cittadino, scaricabile utilizzando l'apposita funzione. La funzione "Carica Revoca" permette all'operatore di patronato di eseguire l'upload del mandato, firmato con firma olografa dal Cittadino.

Per completare la revoca del mandato, è necessario premere il pulsante "Revoca Mandato".

Al termine dell'operazione viene visualizzato l'esito.

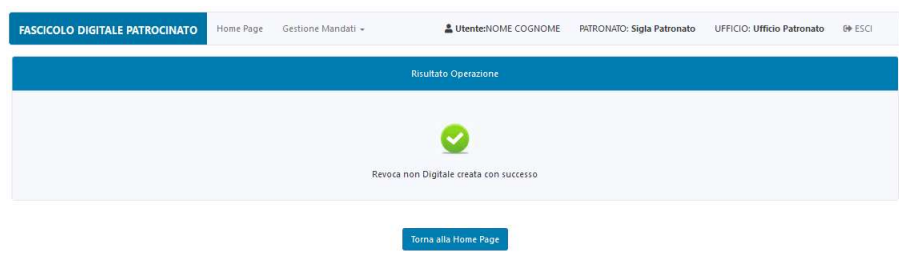

Figura 36 - Operatore di Patronato - Revoca mandato non digitale - Esito

L'invio del documento originale di revoca, via raccomandata, è a cura del patronato subentrante.

# 3.9. CREAZIONE DEL MANDATO DI SUBENTRO SU MANDATO DIGITALE

Effettuato l'accesso alla Homepage dell'applicativo Fascicolo digitale Patrocinato (come descritto al paragrafo 3.1), per procedere con la creazione di un mandato di subentro, è necessario selezionare la voce di menu "Gestione Mandati" e, quindi, la sottovoce "Subentri", vedi figura seguente.

| <b>FASCICOLO DIGITALE PATROCINATO</b> | Home Page | Gestione Mandati - |  |
|---------------------------------------|-----------|--------------------|--|
|                                       |           |                    |  |
|                                       | Mandati   |                    |  |
|                                       |           | Subentri           |  |
| Mandati Richiesti                     |           |                    |  |

Figura 37 - Operatore di Patronato - Subentro su mandato digitale - Dettaglio menù

Per ricercare il mandato revocato, per il quale il Cittadino richiede il subentro, si procede inserendo nell'apposito filtro di ricerca il codice fiscale fornito dal Cittadino e successivamente si preme il pulsante "Ricerca".

Dalla lista di mandati revocati, ottenuta dalla ricerca, per avviare la fase di subentro, utilizzare il pulsante "Subentra" in corrispondenza del mandato digitale nel quale si deve subentrare.

| Gestione Mandati +<br><b>FASCICOLO DIGITALE PATROCINATO</b><br>Home Page                                                |                                       |                       |                              | & Utente:NOME COGNOME | PATRONATO: Sigla Patronato UFFICIO: Ufficio Patronato | <b>ED</b> ESCI          |
|----------------------------------------------------------------------------------------------------|---------------------------------------|-----------------------|------------------------------|-----------------------|-------------------------------------------------------|-------------------------|
| Gestione Subentri                                                                                                    |                                       |                       | Ricerca Mandati per subentro |                       |                                                       |                         |
| Questa funzionalità permette di ricercare, tramite codice fiscale, un mandato revocato per poter procedere al subentro. |                                       | <b>CF Cittadino</b>   | Codice fiscale Cittadino     |                       | Ricerca                                               |                         |
|                                                                                                    |                                       | Risultati Ricerca     |                              |                       |                                                       |                         |
| PAGINA: 1/1 > Ultima »<br>$\times$ Prima<br>$\leq$<br><b>Ambito</b><br>Identificativo Mandato                           | CF Cittadino<br>Patronato             | Prestazione           | <b>Data Creazione</b>        | <b>Tipo Mandato</b>   | Stato del Mandato                                     | 10 v elementi<br>Mostra |
| Ambito Mandato<br>Identificativo Mandato D1                                                                             | Codice Fiscale Cittadino<br>Patronato | Tipologia Prestazione | Data Creazione               | $\Box$                | Revocato                                              | Subentra >              |

Figura 38 - Operatore di Patronato - Subentro su mandato digitale - Ricerca mandato

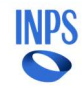

Si accede, quindi, alla maschera di creazione del mandato di subentro, mostrata nella figura seguente.

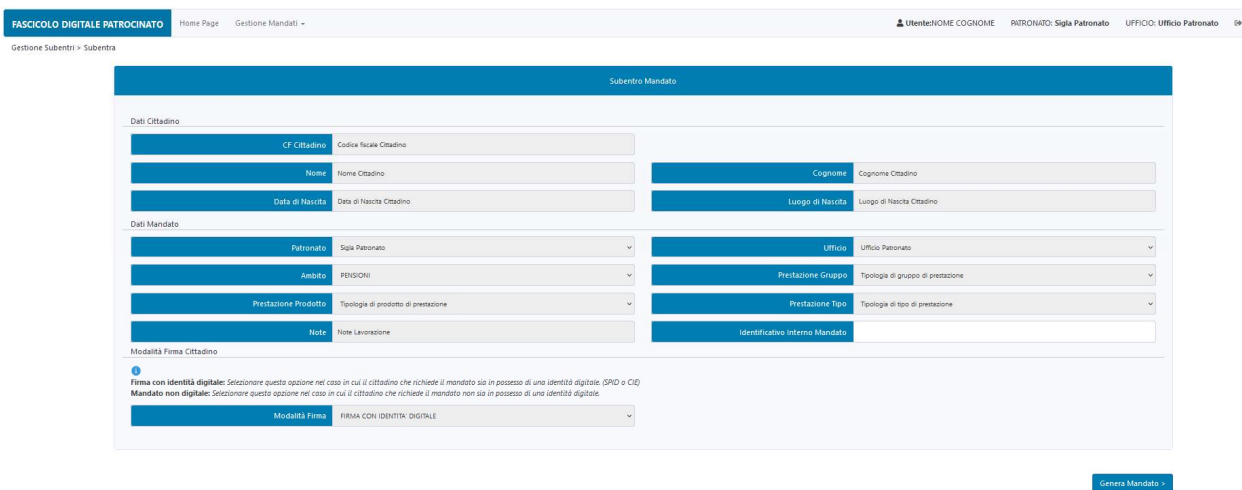

Figura 39 - Operatore di Patronato - Subentro su mandato digitale - Generazione Mandato

La sezione di preparazione del mandato di subentro si compone delle seguenti sezioni:

- Dati Cittadino
- Dati Mandato
- Modalità Firma Cittadino

#### Dati Cittadino

In questa sezione sono presenti le informazioni anagrafiche del cittadino:

- CF Cittadino
- Nome
- Cognome
- Data di Nascita
- Luogo di Nascita

che risultano già inserite e non modificabili, in quanto ereditate dal mandato nel quale si sta subentrando.

#### Dati Mandato

Questa sezione riporta, in modalità sola lettura, le informazioni relative all'ufficio del patronato, presso il quale lavora l'operatore, e quelle associate alla prestazione richiesta. I primi, recuperati dal profilo dell'operatore in fase di autenticazione, sono visualizzabili nei due campi:

- Patronato
- Ufficio

I secondi, anch'essi ereditati dal mandato nel quale si sta subentrando, sono visualizzabili nei campi:

- Prestazione Ambito
- Prestazione Gruppo
- Prestazione Prodotto
- Prestazione Tipo

Per completare la compilazione dei "Dati Mandato", si deve procedere con l'inserimento dell'Identificativo Interno Mandato (numero della pratica di lavorazione del mandato).

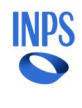

# Modalità Firma Cittadino

In questa sezione, il campo "Modalità Firma" risulta già compilato e in modalità sola, con il valore "FIRMA CON IDENTITA' DIGITALE", unica opzione possibile dal momento che il mandato in cui si sta subentrando era stato firmato con identità digitale.

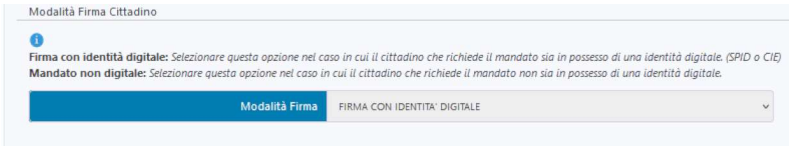

Figura 40 - Operatore di Patronato - Subentro su mandato digitale - Dettaglio modalità di Firma

Premendo il pulsante "Genera Mandato" si procede con la creazione del mandato di subentro ed è impostato lo stato "In attesa Firma del Cittadino". È, inoltre, mostrato a video il QR-code che consente al Cittadino di accedere all'applicativo dal suo smartphone e procedere con la firma digitale del mandato di subentro.

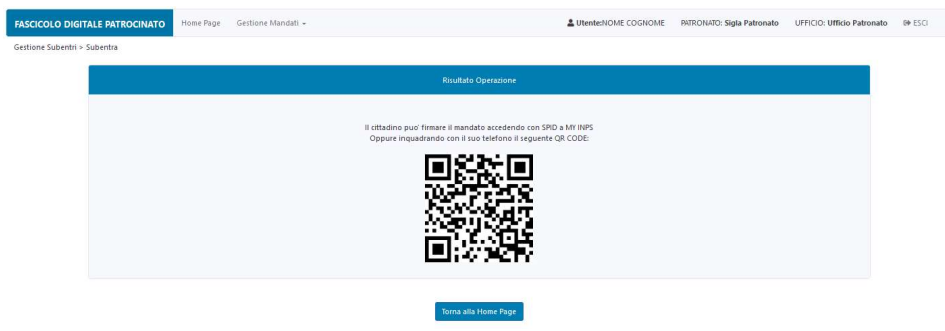

Figura 41 - Operatore di Patronato - Subentro su mandato digitale - Esito

Alla generazione del mandato, il Cittadino riceve inoltre una notifica sul suo MyInps e un sms sul suo contatto certificato, che segnala la disponibilità alla firma del mandato, appena generato.

### 3.10. CREAZIONE DEL MANDATO DI SUBENTRO SU MANDATO NON DIGITALE

Effettuato l'accesso alla Homepage dell'applicativo Fascicolo digitale Patrocinato (come descritto al paragrafo 3.1), per procedere con la creazione di un mandato non digitale, è necessario selezionare la voce di menu "Gestione Mandati" e, quindi, la sottovoce "Subentri", vedi figura seguente.

| <b>FASCICOLO DIGITALE PATROCINATO</b> | Home Page    | Gestione Mandati -<br>the service of the control of the control of the |
|---------------------------------------|--------------|------------------------------------------------------------------------|
|                                       | Crea Mandato |                                                                        |
| Mandati                               |              | Revoche                                                                |
|                                       |              | Subentri                                                               |
| Mandati Richiesti                     |              |                                                                        |

Figura 42 - Operatore di Patronato - Subentro su mandato non digitale - Dettaglio Menù Subentri

Per ricercare il mandato revocato, per il quale il Cittadino richiede il subentro, si procede inserendo nell'apposito filtro di ricerca il codice fiscale fornito dal Cittadino e successivamente si preme il pulsante "Ricerca".

Dalla lista di mandati revocati, ottenuta dalla ricerca, per avviare la fase di subentro, utilizzare il pulsante "Subentra" in corrispondenza del mandato non digitale nel quale si deve subentrare.

| <b>FASCICOLO DIGITALE PATROCINATO</b><br>Gestione Mandati -<br>Home Page                                                |                                                                                    |                           |                          |           |                       |                       | & Utente:NOME COGNOME                    |                   | PATRONATO: Sigla Patronato UFFICIO: Ufficio Patronato<br><b>ED</b> ESCI |
|----------------------------------------------------------------------------------------------------|------------------------------------------------------------------------------------|---------------------------|--------------------------|-----------|-----------------------|-----------------------|------------------------------------------|-------------------|-------------------------------------------------------------------------|
| Gestione Subentri                                                                                                    |                                                                                    |                           |                          |           |                       |                       | Ricerca Mandati per subentro             |                   |                                                                         |
| Questa funzionalità permette di ricercare, tramite codice fiscale, un mandato revocato per poter procedere al subentro. |                                                                                    |                           |                          |           |                       |                       | Codice fiscale Cittadino<br>CF Cittadino |                   | Ricerca                                                                 |
|                                                                                                    |                                                                                    |                           |                          |           | Risultati Ricerca     |                       |                                          |                   |                                                                         |
| $\approx$ Prima                                                                                                    | $\left\vert x\right\vert$ PAGINA: 1/1 $\left\vert x\right\vert$ Ultima x<br>Ambito | Identificativo Mandato    | <b>CF Cittadino</b>      | Patronato | Prestazione           | <b>Data Creazione</b> | <b>Tipo Mandato</b>                      | Stato del Mandato | Mostra<br>10<br>elementi                                                |
|                                                                                                    | Ambito Mandato                                                                     | Identificativo Mandato M1 | Codice Fiscale Cittadino | Patronato | Tipologia Prestazione | Data Creazione        | M                                        | Revocato          | Subentra >                                                              |

Figura 43 - Operatore di Patronato - Subentro su mandato non digitale - Ricerca mandato

Si accede, quindi, alla maschera di creazione del mandato di subentro, mostrata nella figura seguente.

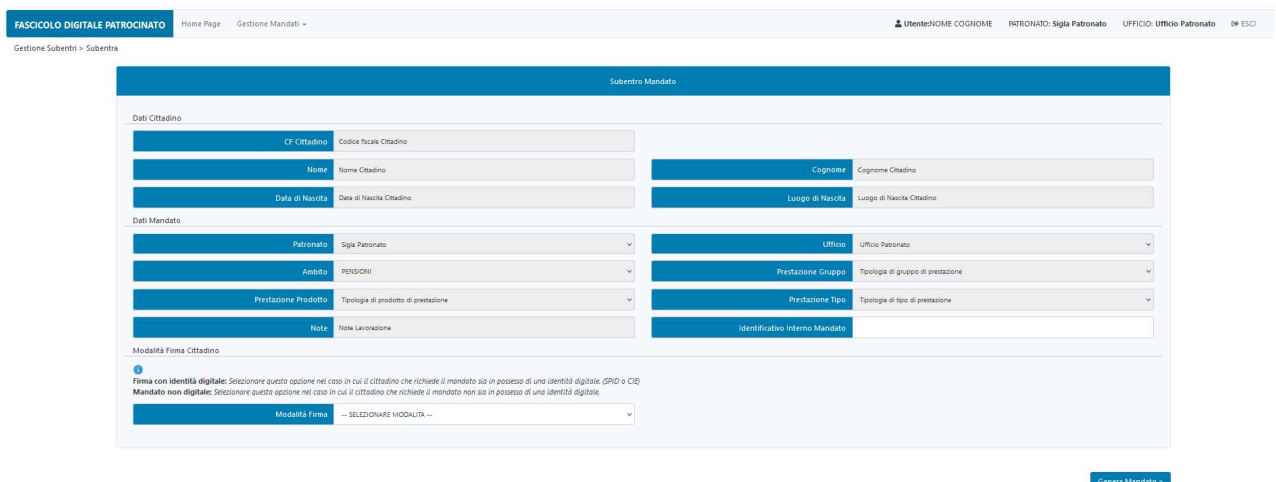

Figura 44 - Operatore di Patronato - Subentro su mandato non digitale - Generazione Mandato

La sezione di preparazione del mandato di subentro si compone delle seguenti sezioni:

- Dati Cittadino
- Dati Mandato
- Modalità Firma Cittadino

# Dati Cittadino

In questa sezione sono presenti le informazioni anagrafiche del cittadino:

- "CF Cittadino"
- Nome
- Cognome
- Data di Nascita
- Luogo di Nascita

che risultano già inserite e non modificabili", in quanto ereditate dal mandato nel quale si sta subentrando.

# Dati Mandato

Questa sezione riporta, in modalità sola lettura, le informazioni relative all'ufficio del patronato, presso il quale lavora l'operatore, e quelle associate alla prestazione richiesta. I primi, recuperati dal profilo dell'operatore in fase di autenticazione, sono visualizzabili nei due campi:

- Patronato
- Ufficio

I secondi, anch'essi ereditati dal mandato nel quale si sta subentrando, sono visualizzabili nei campi:

- Prestazione Ambito
- Prestazione Gruppo
- Prestazione Prodotto
- Prestazione Tipo

Per completare la compilazione dei "Dati Mandato", si deve procedere con l'inserimento dell'Identificativo Interno Mandato (numero della pratica di lavorazione del mandato).

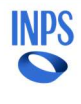

# Modalità Firma Cittadino

In questa sezione è richiesta la selezione della modalità di firma che si intende utilizzare, mediante il menù a tendina relativo al campo "Modalità Firma", selezionando uno tra i valori:

- FIRMA CON IDENTITA' DIGITALE
- MANDATO NON DIGITALE

come mostrato nella figura seguente.

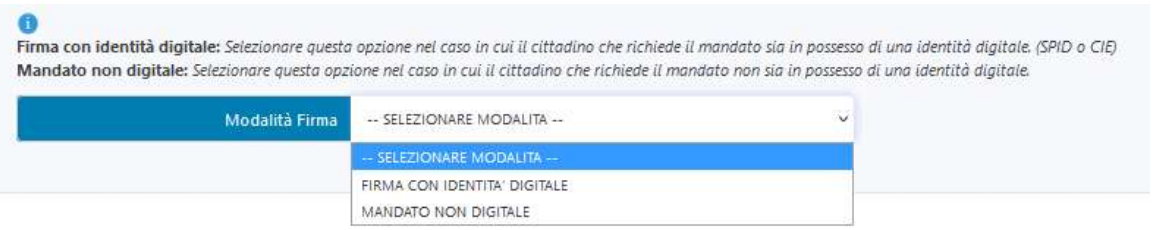

Figura 45 - Operatore di Patronato - Subentro su mandato non digitale - Dettaglio modalità di Firma

#### Se è selezionata la modalità di firma "FIRMA CON IDENTITA' DIGITALE".

Premendo il pulsante "Genera Mandato" si procede con la creazione del mandato di subentro ed è impostato lo stato "In attesa Firma del Cittadino". È, inoltre, mostrato a video il QR-code che, se mostrato al Cittadino, gli consente di accedere all'applicativo dal suo smartphone e procedere con la firma digitale del mandato di subentro.

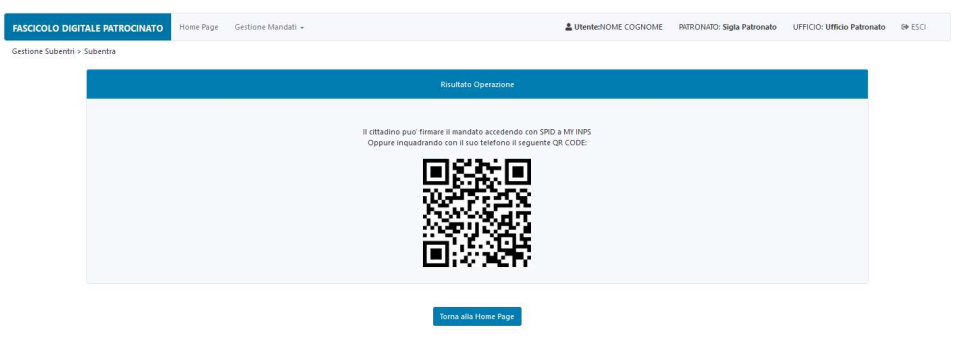

Figura 46 - Operatore di Patronato - Subentro su mandato non digitale - Esito

Alla generazione del mandato, il Cittadino riceve inoltre una notifica sul suo MyInps e un sms sul suo contatto certificato, che segnala la disponibilità alla firma del mandato, appena generato.

#### Se è selezionata la modalità di firma "MANDATO NON DIGITALE".

Premendo il pulsante "Genera Mandato", si accede alla maschera di gestione del mandato non digitale.

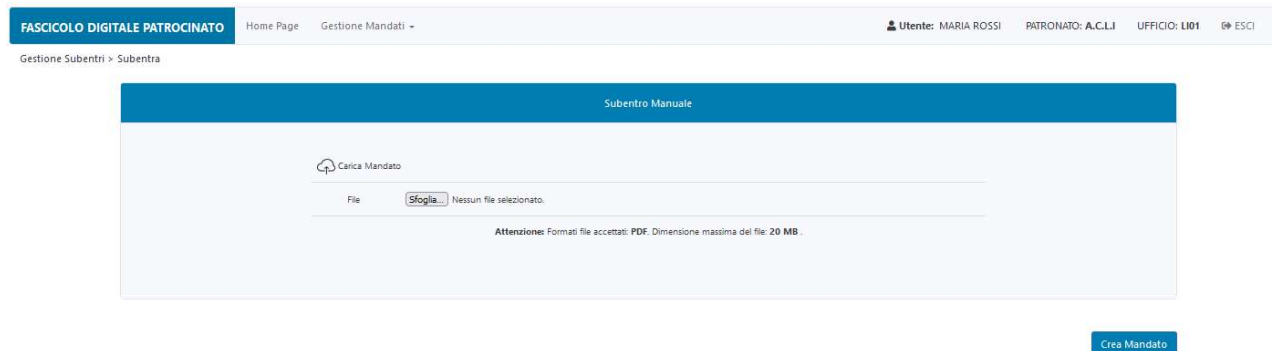

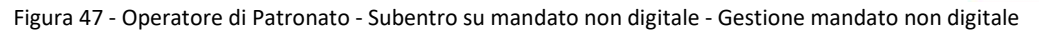

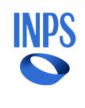

La funzione "Carica Mandato" permette all'operatore di patronato di eseguire l'upload del mandato di subentro, con firma olografa del Cittadino e dell'operatore del Patronato.

Per completare la creazione del mandato, è necessario premere il pulsante "Crea Mandato".

Sulla Homepage, nella lista dei mandati, si può verificare che il mandato di subentro appena creato ha assunto lo stato "Attivo" e, accedendo al dettaglio del Mandato, si possono verificare le informazioni ad esso associate.

#### 3.11. FIRMA DEL MANDATO DI SUBENTRO

Effettuato l'accesso alla Homepage dell'applicativo Fascicolo digitale Patrocinato (come descritto al paragrafo 3.1), per procedere con la firma di un mandato di subentro, è necessario selezionare dalla lista dei mandati disponibili, mostrata nella sezione "Prestazioni Patrocinate", quello di interesse, tra quelli in stato "Da Prendere in Carico", evidenziati in giallo.

| Home Page Gestione Mandati -<br><b>FASCICOLO DIGITALE PATROCINATO</b> |             |                          |                         |                       |                       |                     |                       | <b>EP ESCI</b> |
|-----------------------------------------------------------------------|-------------|--------------------------|-------------------------|-----------------------|-----------------------|---------------------|-----------------------|----------------|
| Mandati                                                               |             |                          |                         |                       | Ricerca               |                     |                       |                |
| Mandati Richiesti                                                     | O(096)      |                          |                         |                       |                       |                     |                       |                |
| Mandati in Attesa Firma Cittadino                                     | O(096)<br>- |                          |                         | CF Cittadino          |                       |                     |                       |                |
| Mandati Da Prendere in Carico                                         | O(076)      |                          |                         | Identificativo        |                       |                     |                       |                |
| Mandati Presi in Carico                                               | 1(196)      |                          |                         | Stato del Mandato     | TUTTI                 |                     |                       |                |
|                                                                       |             |                          |                         |                       |                       | Ricerca             |                       |                |
| Mandati Revocati                                                      | O(096)      |                          |                         |                       |                       |                     |                       |                |
|                                                                       |             |                          |                         |                       |                       |                     |                       |                |
|                                                                       |             |                          |                         |                       |                       |                     |                       |                |
|                                                                       |             |                          | Prestazioni Patrocinate |                       |                       |                     |                       |                |
| « Prima x PAGINA: 1/1 > Ultima »                                      |             |                          |                         |                       |                       |                     | Mostra 10 v elementi  |                |
| Identificativo Mandato<br>Dettagli<br>- 6                             | Oggetto     | CF Cittadino             | Ambito                  | Prestazione           | <b>Data Creazione</b> | <b>Tipo Mandato</b> | Stato del Mandato     |                |
| $\mathbf{F}$<br>Identivitativo Subentro 1                             | $\sim$      | Codice Fiscale Cittadino | Ambito                  | Tipologia Prestazione | Data Creazione        | $\circ$             | Da Prendere in carico |                |

Figura 48 - Operatore di Patronato - Firma mandato di subentro - Homepage

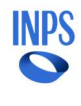

Alla maschera successiva, è mostrato il dettaglio delle informazioni associate al mandato selezionato. Prima di procedere alla firma del mandato firmato dal cittadino, è possibile procedere alla verifica delle informazioni inserite in fase di generazione del mandato.

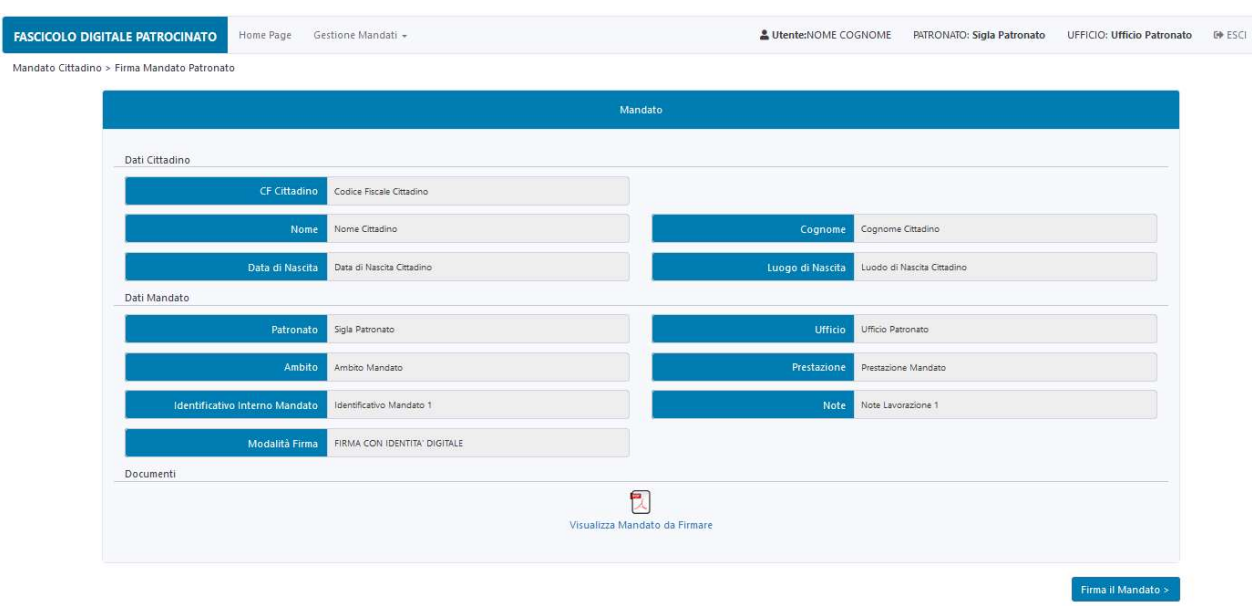

Figura 49 - Operatore di Patronato - Firma mandato di subentro

Nella maschera sono presenti le seguenti sezioni:

- Dati Cittadino
- Dati Mandato
- Documenti

# Dati Cittadino

In questa sezione sono visualizzate, in modalità sola lettura, le informazioni anagrafiche del cittadino:

- CF Cittadino
- Nome
- Cognome
- Data di Nascita
- Luogo di Nascita

# Dati Mandato

Questa sezione riporta, in modalità sola lettura, le informazioni relative alla lavorazione del mandato come ad esempio ufficio del patronato, prestazione richiesta, etc. Di seguito sono riportati i dettagli:

- Patronato
- Ufficio
- Ambito
- **•** Prestazione
- Identificativo Interno Mandato
- Note
- Modalità di Firma

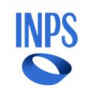

# **Documenti**

Questa sezione permette all'operatore di patronato di visionare la bozza del Mandato che si accinge a firmare digitalmente, utilizzando la funzionalità di visualizzazione attivabile mediante icona <sup>dia</sup> disponibile alla voce "Visualizza Mandato da Firmare".

Per proseguire con la firma del mandato è necessario premere il pulsante "Firma il Mandato". Alla maschera successiva, si ottiene un messaggio che spiega all'utente le modalità con le quali di appresta a firmare.

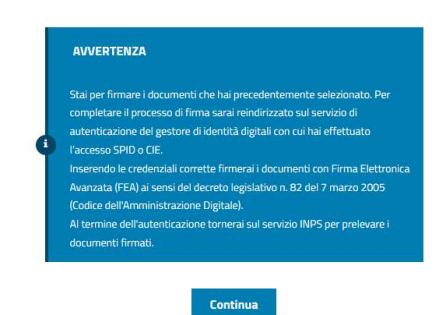

Figura 50 - Operatore di Patronato - Firma mandato di subentro - Informativa Firma

Una volta che l'operazione si è conclusa con successo, il mandato viene inserito nel Fascicolo Digitale Patrocinato ed è a disposizione anche per il Cittadino, che riceve una notifica della finalizzazione dello stesso.

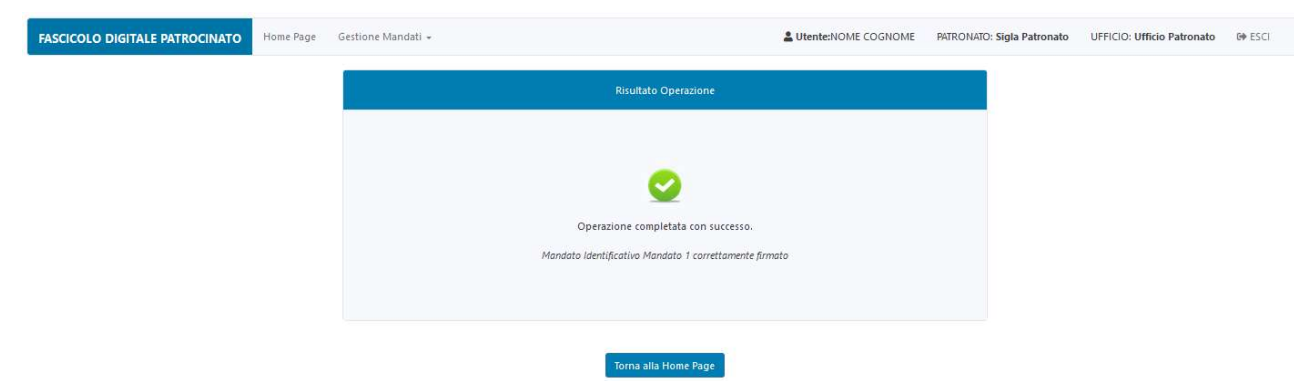

Figura 51 - Operatore di Patronato - Firma mandato di subentro - Esito

Sulla Homepage, nella lista dei mandati, si può verificare che il mandato appena firmato ha assunto lo stato "Attivo".

Le operazioni da effettuare per il download del documento, ai fini della conservazione, attività a carico del Patronato, sono descritte al capitolo 3.6.

#### 4. FUNZIONALITÀ UTENTE OPERATORE CITTADINO

# 4.1. ACCESSO ALL'APPLICATIVO FASCICOLO DIGITALE PATROCINATO

L'applicativo Fascicolo Digitale Patrocinato è raggiungibile attraverso il Portale INPS. L'utente Cittadino effettua l'accesso al Portale INPS, autenticatosi utilizzando una delle due modalità disponibili, SPID o CIE.

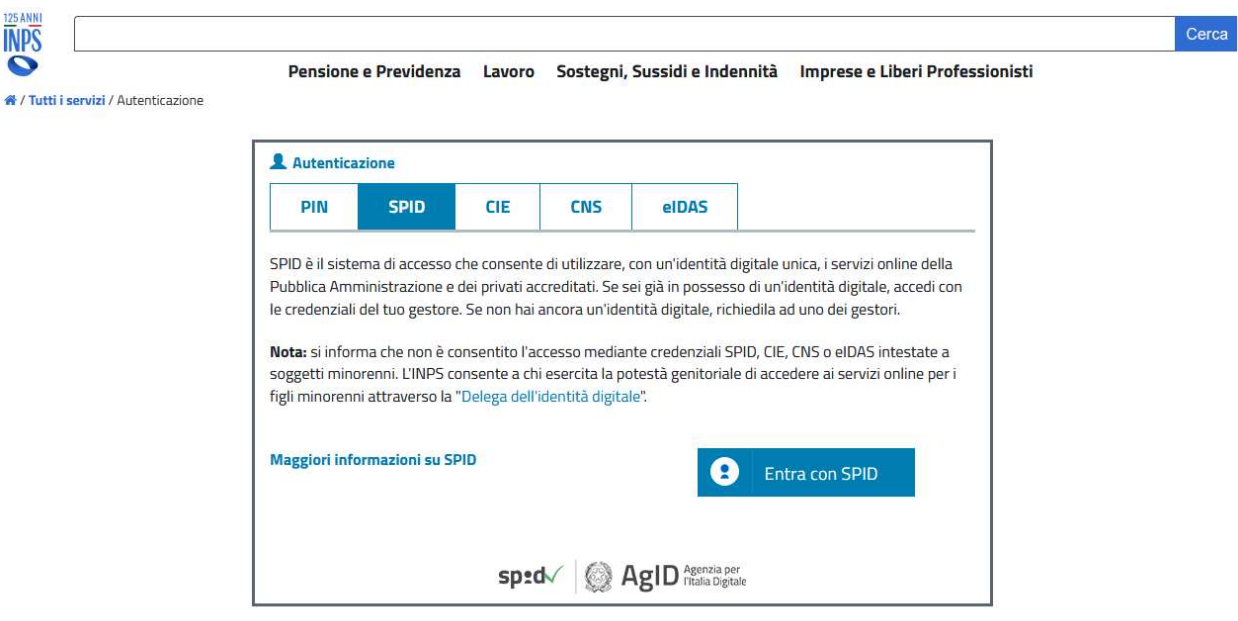

Figura 52 - Cittadino - Selezione modalità di accesso

Se l'utente risulta associato a più profili, è necessario effettuare la selezione del profilo "Cittadino".

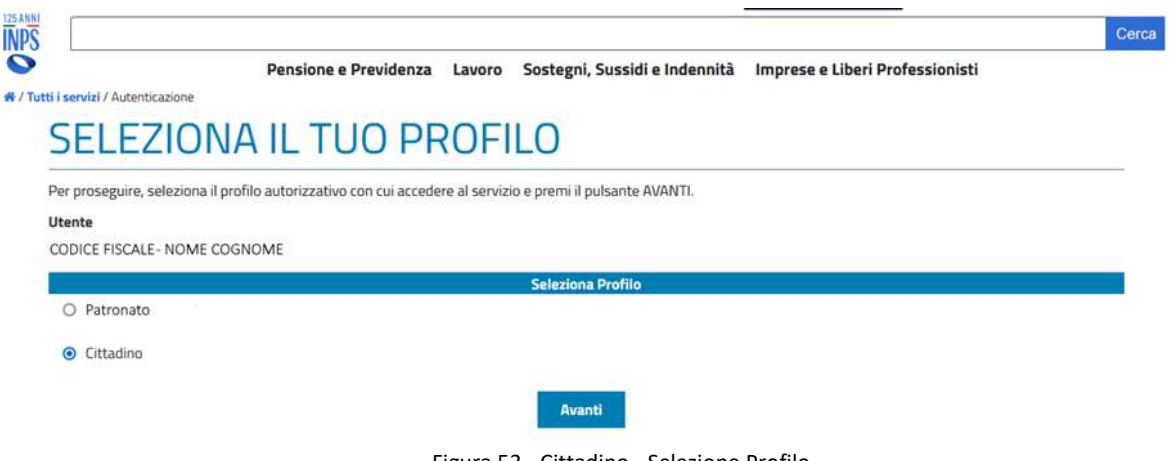

Figura 53 - Cittadino - Selezione Profilo

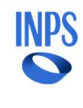

Completata la fase di autenticazione si accede sulla homepage del Portale INPS. Selezionando la voce "Pensioni e Previdenza", presente sulla barra degli strumenti, si raggiunge alla funzionalità di ricerca di un servizio.

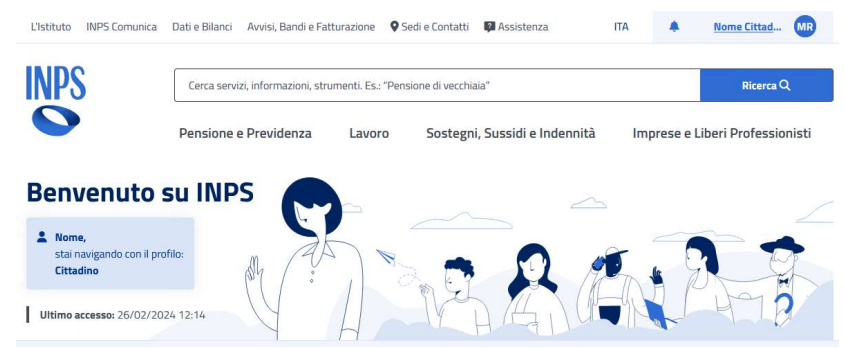

Figura 54 - Cittadino - Homepage Portale INPS - Dettaglio

Inserire nella barra di ricerca la stringa "Fascicolo digitale delle pratiche patrocinate" e premere "Ricerca", per ottenere l'elenco di servizi disponibili. Tra quelli restituiti dalla ricerca, si deve selezionare quello avente la denominazione corrispondente alla stringa di ricerca, premendo il link corrispondente al nome del servizio.

| <b>INPS</b>              | Cerca servizi, informazioni, strumenti. Es.: "Pensione di vecchiaia" | Ricerca Q  |                                                                                                    |                                 |
|--------------------------|----------------------------------------------------------------------|------------|----------------------------------------------------------------------------------------------------|---------------------------------|
|                          | Pensione e Previdenza                                                | Lavoro     | Sostegni, Sussidi e Indennità                                                                                                    | Imprese e Liberi Professionisti |
| Home / Risultati ricerca |                                                                      |            |                                                                                                    |                                 |
|                          |                                                                      |            | <b>Risultati per:</b> Fascicolo Digitale delle Patriche Patrocinate                                                                                                    |                                 |
| Tutti (1)                | Servizio, strumento (1)                                              |            |                                                                                                    |                                 |
| Tutti (1)                | Totale risultati della ricerca 1                                     |            |                                                                                                    |                                 |
| Ordina per<br>Rilevanza  | Servizio<br>$\checkmark$                                             | 01/03/2024 | Fascicolo digitale delle pratiche patrocinate                                                                                                    |                                 |
| <b>Filtra</b>            | $\checkmark$                                                         |            | Il servizio consente la definizione del mandato di patrocinio digitale e la gestione delle pratiche patrocinate<br>nell'interazione tra cittadino patrocinato, Patronati che danno attuazione ai mandati e INPS. |                                 |
|                          |                                                                      |            |                                                                                                    |                                 |

Figura 55 - Cittadino - Homepage Portale INPS - Ricerca servizio

Si accede, quindi, alla Homepage dell'applicativo Fascicolo Digitale Patrocinato.

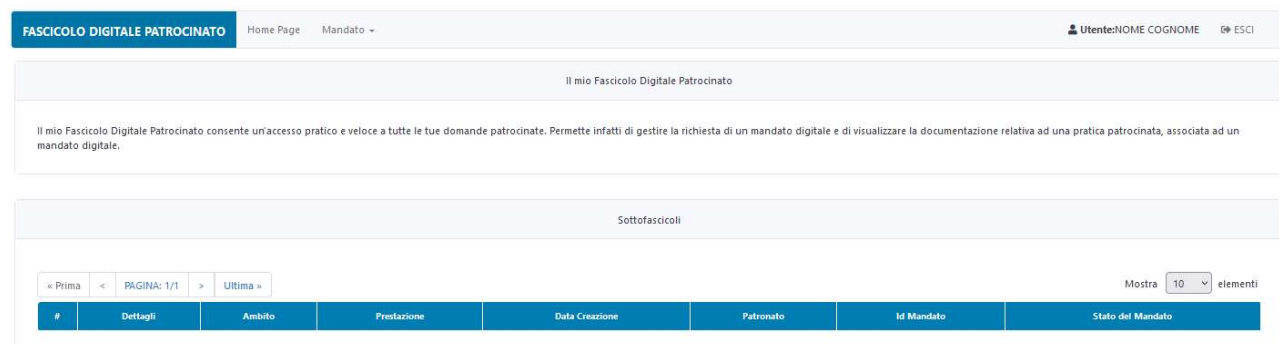

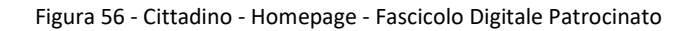

# 4.2. RICHIESTA DI MANDATO

Effettuato l'accesso alla Homepage dell'applicativo Fascicolo Digitale Patrocinato (come descritto al paragrafo 4.1), per procedere con la creazione di un mandato digitale, è necessario selezionare la voce di menu "Mandato" e, quindi, la sottovoce "Crea Richiesta", vedi figura seguente.

Figura 57 - Cittadino - Crea Richiesta - Dettaglio Menù

Alla maschera successiva, è necessario effettuare la selezione dell'ambito di interesse tra quelle presenti nella lista (al momento, l'unica voce disponibile è "PENSIONI").

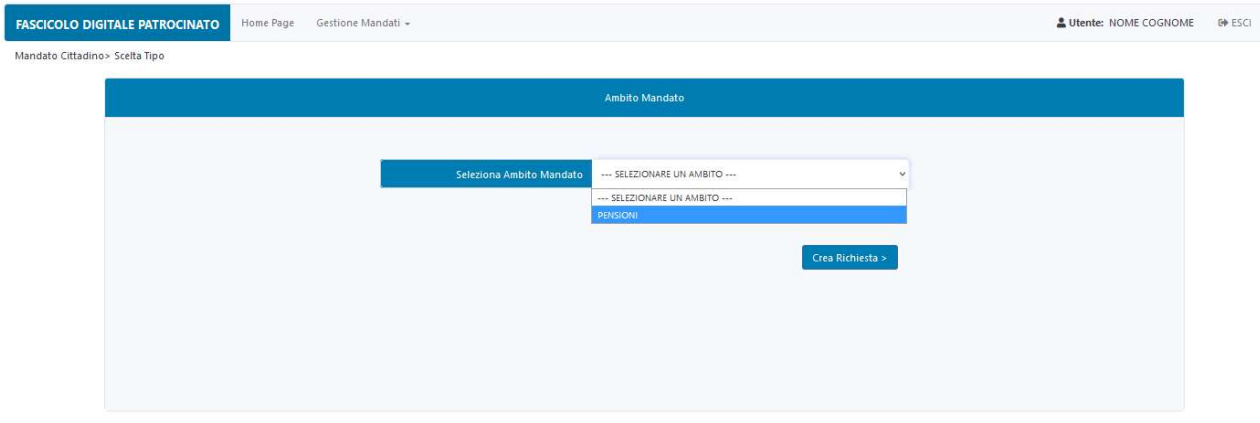

Figura 58 - Cittadino - Crea Richiesta - Selezione Ambito

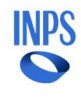

Premendo il pulsante "Crea Richiesta", la compilazione prosegue sulla maschera di richiesta del mandato, mostrata nella figura seguente.

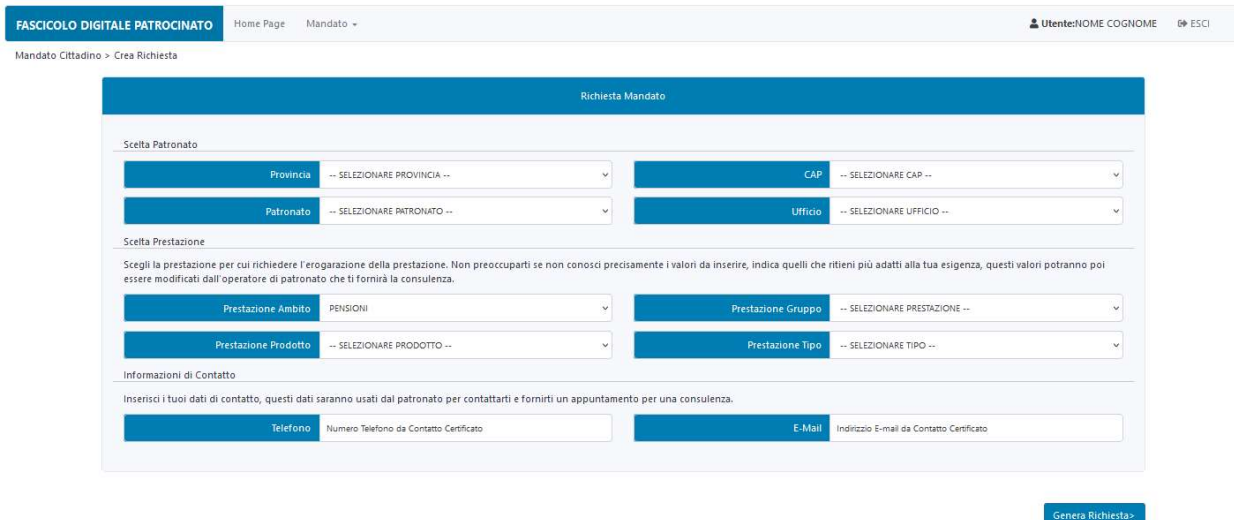

Figura 59 - Cittadino - Crea Richiesta - Compilazione form

La sezione di preparazione della richiesta di mandato si compone delle seguenti sezioni:

- Scelta Patronato
- Scelta Prestazione
- Informazioni di Contatto

# Scelta Patronato

In questa sezione è possibile procedere alla compilazione delle informazioni relative all'ufficio di patronato, al quale si ha intenzione di conferire il mandato, indicando le seguenti informazioni:

- Provincia: provincia presso la quale è situato il patronato di interesse
- CAP: cap dell'indirizzo della sede del Patronato
- Patronato: Sigla del Patronato
- Ufficio: ufficio di patronato al quale si intende conferire il mandato

# Scelta Prestazione

In questa sezione è richiesta la compilazione delle informazioni relative alla prestazione per la quale si sta compilando il mandato di patrocinio. La compilazione di questa sezione è obbligatoria ai fini della creazione della richiesta ma i dati inseriti saranno modificabili dall'operatore di patronato che la prenderà in carico. Il campo Prestazione Ambito risulta essere già compilato con il valore selezionato in precedenza ("PENSIONI") e in modalità sola lettura.

Il campo Prestazione Gruppo presenta un menù a tendina che permette di selezionare il gruppo della prestazione, tra quelli disponibili, riportati nella figura seguente.

# Piattaforma intermediari per l'erogazione delle prestazioni individuali Manuale Utente

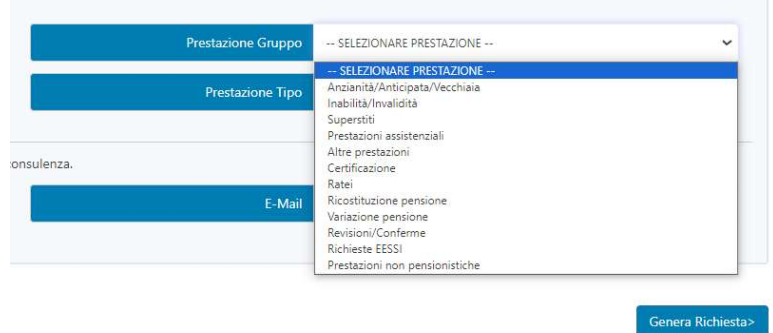

Figura 60 - Cittadino - Crea Richiesta - Dettaglio Gruppo della Prestazione

Selezionata la tipologia di gruppo, è necessario procedere alla selezione dei valori per i campi Prestazione Prodotto e Prestazione Tipo, dai relativi menù a tendina.

# Informazioni di contatto

Questa sezione permette al Cittadino di inviare al patronato selezionato:

- Telefono: contatto telefonico del cittadino
- E-mail: e-mail del cittadino

da utilizzare per un contatto in fase di perfezionamento del mandato.

Questi campi risultano popolati con i dati del "Contatto Certificato", ma possono essere modificati se necessario.

La compilazione di una richiesta di mandato digitale si completa con la pressione del pulsante "Genera Richiesta".

Al termine dell'operazione è mostrato a video un messaggio di esito (vedi figura di seguito).

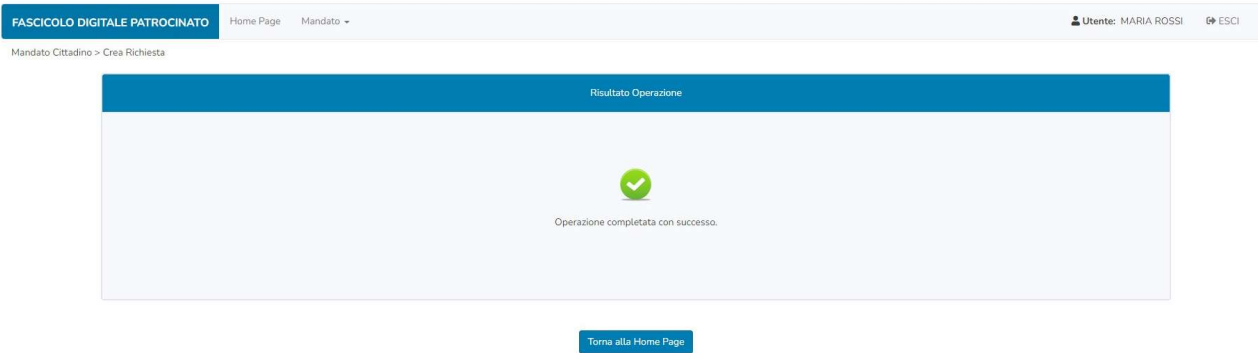

Figura 61 - Cittadino - Crea Richiesta - Esito

Selezionando il pulsante "Torna alla Home Page", si naviga verso la Homepage per visualizzare la situazione del proprio Fascicolo. In particolare, all'interno della sezione "Il mio Fascicolo Digitale Patrocinato", viene visualizzata una nuova riga corrispondente al mandato appena creato, in stato "Richiesto".

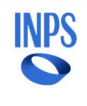

# 4.3. FIRMA DEL MANDATO DIGITALE

Effettuato l'accesso alla Homepage dell'applicativo Fascicolo Digitale Patrocinato (come descritto al paragrafo 4.1), per procedere con la firma del mandato digitale, è necessario selezionare dalla lista dei mandati, quello da firmare avente stato "Creato, in attesa di firma".

|                | Home Page Mandato +<br><b>FASCICOLO DIGITALE PATROCINATO</b>                                                                                                    |        |                       |                |                   |                        |                            |  |  |  |
|----------------|----------------------------------------------------------------------------------------------------|--------|-----------------------|----------------|-------------------|------------------------|----------------------------|--|--|--|
|                | Il mio Fascicolo Digitale Patrocinato                                                                                                    |        |                       |                |                   |                        |                            |  |  |  |
|                | Il mio Fascicolo Digitale Patrocinato consente un'accesso pratico e veloce a tutte le tue domande patrocinate. Permette infatti di gestire la richiesta di un mandato digitale e di visualizzare la documentazione relativa ad |        |                       |                |                   |                        |                            |  |  |  |
|                |                                                                                                    |        |                       |                |                   |                        |                            |  |  |  |
|                |                                                                                                    |        |                       |                | Sottofascicoli    |                        |                            |  |  |  |
| $\times$ Prima | $\leq$ PAGINA: 1/2 $\geq$ Ultima »<br>Mostra<br>10 v elementi                                                                                                    |        |                       |                |                   |                        |                            |  |  |  |
|                | Dettagli                                                                                                    | Ambito | Prestazione           | Data Creazione | Patronato         | <b>Id Mandato</b>      | Stato del Mandato          |  |  |  |
|                | $\overline{\mathbf{z}}$                                                                                                    | Ambito | Tipologia Prestazione | Data Creazione | Ufficio Patronato | Identificativo Mandato | Creato, in attesa di firma |  |  |  |
|                |                                                                                                    |        |                       |                |                   |                        |                            |  |  |  |

Figura 62 - Cittadino - Firma Mandato - Homepage

Si accede, quindi, alla maschera di dettaglio del mandato, nella figura sotto, nella quale è possibile verificare le informazioni inserite in fase di creazione.

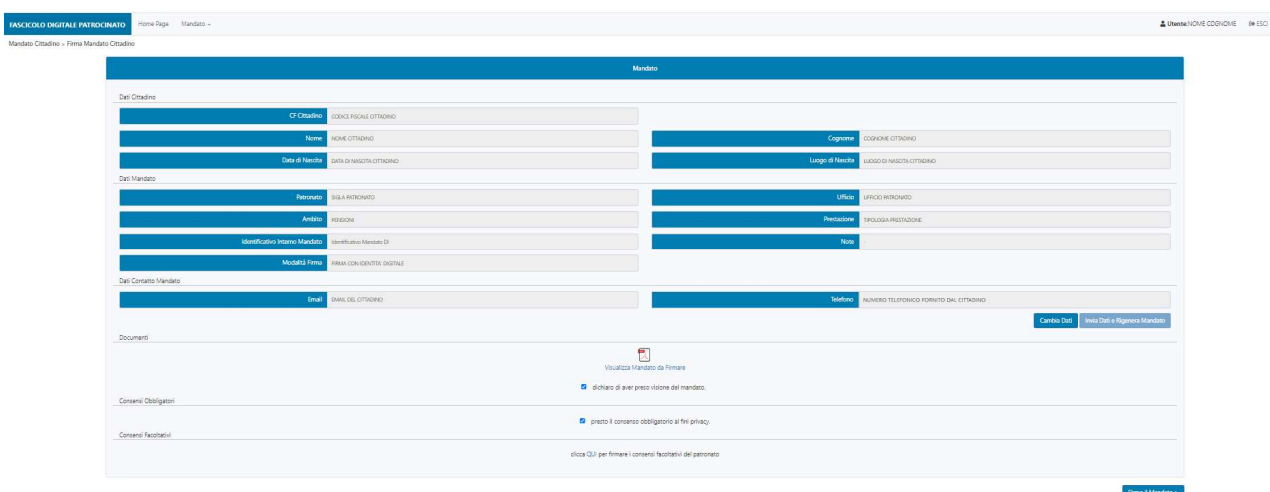

Figura 63 - Cittadino - Firma Mandato - Dettaglio Firma

Nella maschera sono presenti le seguenti sezioni:

- Dati Cittadino
- Dati Mandato
- Dati Contatto Mandato
- Documenti
- Consensi Obbligatori
- Consensi Facoltativi

# Piattaforma intermediari per l'erogazione delle prestazioni individuali Manuale Utente

# Dati Cittadino

In questa sezione sono visualizzate, in modalità sola lettura, le informazioni anagrafiche del cittadino:

- CF Cittadino
- Nome
- Cognome
- Data di Nascita
- Luogo di Nascita

# Dati Mandato

Questa sezione riporta, in modalità sola lettura, le informazioni relative all'ufficio del patronato, al quale il Cittadino vuole conferire il mandato, e quelle associate alla prestazione richiesta. I primi sono visualizzabili nei due campi:

- Patronato
- Ufficio

I secondi sono visualizzabili nei campi:

- Prestazione Ambito
- Prestazione Gruppo
- **•** Prestazione Prodotto
- Prestazione Tipo
- Identificativo Interno Mandato
- Note
- Modalità di Firma

# Dati Contatto Mandato

Questa sezione permette al Cittadino di gestire i suoi dati di contatto:

- Telefono
- E-mail

Questi campi risultano popolati con i dati del "Contatto Certificato", ma possono essere modificati, se necessario, utilizzando il tasto "Cambia Dati". Una volta modificati i dati, è necessario rigenerare il mandato. L'operazione può essere eseguita utilizzando il pulsante "Invia Dati e Rigenera Mandato".

# Documenti

Questa sezione permette al Cittadino di visionare la bozza del Mandato che si accinge a firmare digitalmente e di dichiararne la presa visione.

La funzionalità di visualizzazione si attiva utilizzando icona <sup>dia</sup> disponibile alla voce "Visualizza Mandato da Firmare", mentre per la presa visione deve essere spuntata la voce "Dichiaro di aver preso visione del mandato".

# Consensi Obbligatori

Per poter procedere alla firma del mandato, è inoltre necessario dare il consenso al trattamento dei dati personali selezionando la spunta "presto il consenso obbligatorio alla privacy".

# Consensi Facoltativi

Questa sezione, quando presente, permette al Cittadino, se interessato, di procedere alla presa visione del consenso del trattamento dei dati ai fini commerciali da parte del Patronato (tramite il link "QUI").

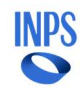

Per procedere con la firma del mandato, si procede premendo il pulsante "Firma il Mandato". Alla maschera successiva, si ottiene un messaggio che spiega all'utente le modalità con le quali di appresta a firmare.

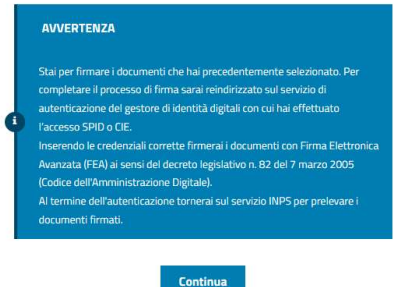

Figura 64 - Cittadino - Firma Mandato - Informativa Firma Mandato

Premendo "Continua" il Cittadino procede con la firma del mandato. Al termine della firma viene visualizzato l'esito dell'operazione.

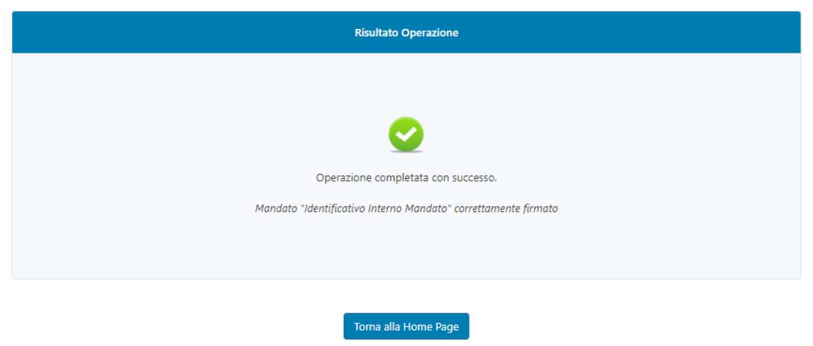

Figura 65 - Cittadino - Firma Mandato - Esito

Selezionando il pulsante "Torna alla Home Page", si naviga verso la Homepage per visualizzare la situazione del proprio Fascicolo. In particolare, all'interno della sezione "Il mio Fascicolo Digitale Patrocinato", viene visualizzata una nuova riga corrispondente al mandato appena creato, in stato "In attesa firma Patronato".

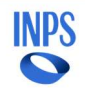

# 4.4. VISUALIZZAZIONE DEL MANDATO ATTIVO, FIRMATO DIGITALMENTE

Effettuato l'accesso alla Homepage dell'applicativo Fascicolo Digitale Patrocinato (come descritto al paragrafo 4.1), si procede selezionando, dalla lista dei mandati, quello per il quale si è ricevuta la notifica di completamento della attivazione, in stato "Attivo" e si accede al dettaglio dello stesso, attraverso l'apposito pulsante.

|                  | <b>FASCICOLO DIGITALE PATROCINATO</b>                                                                                                    | Home Page     | Mandato -             |                       |                 |                           | & Utente:NOME COGNOME<br>ED ESCI |  |  |
|------------------|----------------------------------------------------------------------------------------------------|---------------|-----------------------|-----------------------|-----------------|---------------------------|----------------------------------|--|--|
|                  | Il mio Fascicolo Digitale Patrocinato                                                                                                    |               |                       |                       |                 |                           |                                  |  |  |
|                  | Il mio Fascicolo Digitale Patrocinato consente un'accesso pratico e veloce a tutte le tue domande patrocinate. Permette infatti di gestire la richiesta di un mandato digitale e di visualizzare la documentazione relativa ad |               |                       |                       |                 |                           |                                  |  |  |
|                  | Sottofascicoli                                                                                                    |               |                       |                       |                 |                           |                                  |  |  |
| $\epsilon$ Prima | Mostra<br>10<br>$\vee$ elementi<br>PAGINA: 1/11 > Ultima »<br>$\,<$                                                                                                    |               |                       |                       |                 |                           |                                  |  |  |
|                  | <b>Dettagli</b>                                                                                                    | <b>Ambito</b> | Prestazione           | <b>Data Creazione</b> | Patronato       | <b>Id Mandato</b>         | <b>Stato del Mandato</b>         |  |  |
|                  | 胆                                                                                                    | PENSIONI      | Tipologia Prestazione | Data Creazione        | Sigla Patronato | Identificativo Mandato D1 | Attivo                           |  |  |

Figura 66 - Cittadino - Visualizzazione Mandato - Homepage

**FASCICOLO DIGITALE PATROCINATO**  $20t$  $\theta$  ESCI Dettag umcle **ID Mandato** Data 田

Accedendo al dettaglio del Mandato, compare una pagina con il riepilogo della prestazione richiesta.

Figura 67 - Cittadino - Visualizzazione Mandato - Dettaglio Fascicolo

Nella parte superiore della maschera è presente la sezione "PRESTAZIONE", dove sono riportati i dati della prestazione riferiti al mandato attivo:

- **•** Prestazione Ambito
- **•** Prestazione Descrizione
- Stato Prestazione
- Data Associazione

Nella parte inferiore della maschera è presente la sezione "MANDATI", che presenta la lista dei mandati associati alla prestazione richiesta.

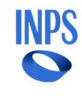

Selezionando il pulsante presente nella colonna "Dettagli", si possono visionare le informazioni di dettaglio dello specifico mandato.

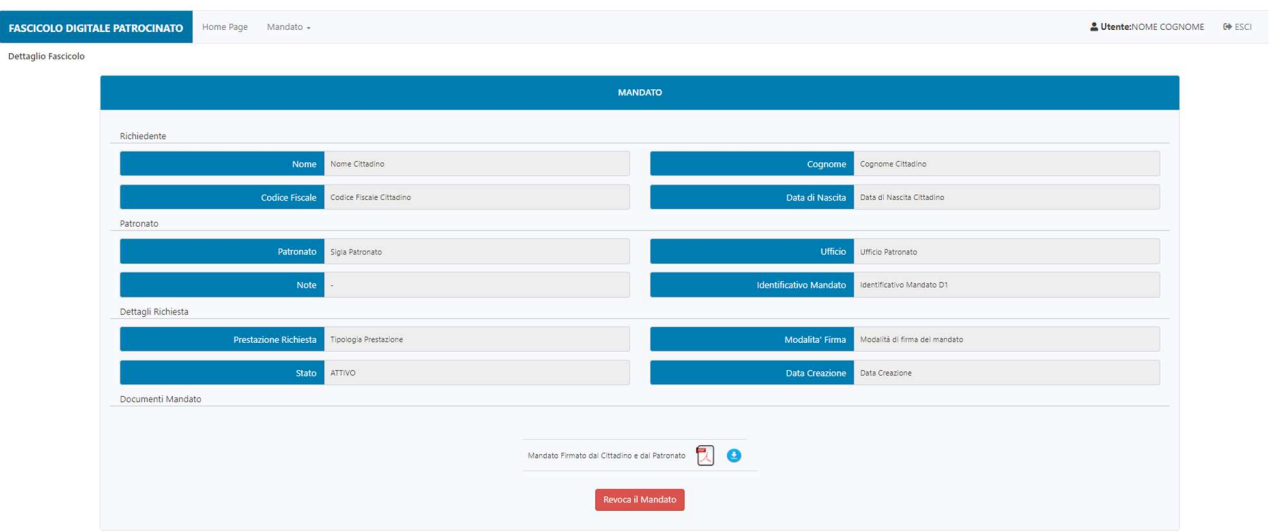

Figura 68 - Cittadino - Visualizzazione Mandato - Dettaglio Mandato

Nella maschera sono presenti le seguenti sezioni:

- Richiedente
- Patronato
- Dettagli Richiesta
- Documenti Mandato

# Richiedente

In questa sezione sono visualizzate, in modalità sola lettura, le informazioni anagrafiche del cittadino:

- Nome
- Cognome
- CF Cittadino
- Data di Nascita

# Patronato

Questa sezione riporta, in modalità sola lettura, le informazioni relative all'ufficio del patronato, al quale il Cittadino vuole conferire il mandato, e quelle associate alla lavorazione del mandato. I primi sono visualizzabili nei due campi:

- Patronato
- Ufficio
- Identificativo Interno Mandato
- Note

# Dettagli Richiesta

In questa sezione sono riportati i dati relativi al mandato.

- **•** Prestazione Richiesta
- Modalità di Firma
- Stato
- Data Creazione

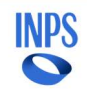

# **Documenti**

La funzionalità di visualizzazione del mandato "Attivo" si attiva utilizzando icona di disponibile alla voce "Mandato Firmato dal Cittadino e dal Patronato".

# 4.5. REVOCA DEL MANDATO DA REMOTO

Effettuato l'accesso alla Homepage dell'applicativo Fascicolo Digitale Patrocinato (come descritto al paragrafo 4.1), si procede selezionando, dalla lista dei mandati, quello che si intende revocare (il mandato deve risultare in stato "Attivo").

Il Cittadino può procedere alla revoca di un mandato indipendentemente dalla modalità di firma scelta in fase di creazione, ossia se questo è stato firmato tramite identità digitale o con firma olografa. In entrambi i casi, le operazioni da eseguire sono le medesime e sono riportate di seguito.

|              | <b>FASCICOLO DIGITALE PATROCINATO</b>                                                                                                    | Home Page | Mandato -             |                       |                 |                           | Utente:NOME COGNOME<br><b>CON</b> ESCI |  |  |
|--------------|----------------------------------------------------------------------------------------------------|-----------|-----------------------|-----------------------|-----------------|---------------------------|----------------------------------------|--|--|
|              | Il mio Fascicolo Digitale Patrocinato                                                                                                    |           |                       |                       |                 |                           |                                        |  |  |
|              | Il mio Fascicolo Digitale Patrocinato consente un'accesso pratico e veloce a tutte le tue domande patrocinate. Permette infatti di gestire la richiesta di un mandato digitale e di visualizzare la documentazione relativa ad |           |                       |                       |                 |                           |                                        |  |  |
|              |                                                                                                    |           |                       |                       |                 |                           |                                        |  |  |
|              |                                                                                                    |           |                       | Sottofascicoli        |                 |                           |                                        |  |  |
| $\leq$ Prima | 10 v elementi<br>Mostra<br>PAGINA: 1/11 > Ultima »<br>$<$                                                                                                    |           |                       |                       |                 |                           |                                        |  |  |
|              | Dettagli                                                                                                    | Ambito    | Prestazione           | <b>Data Creazione</b> | Patronato       | <b>Id Mandato</b>         | <b>Stato del Mandato</b>               |  |  |
|              | 明                                                                                                    | PENSIONI  | Tipologia Prestazione | Data Creazione        | Sigla Patronato | Identificativo Mandato D1 | Attivo                                 |  |  |

Figura 69 - Cittadino - Revoca Mandato - Homepage

Accedendo al dettaglio del Mandato, compare una pagina con il riepilogo della prestazione richiesta.

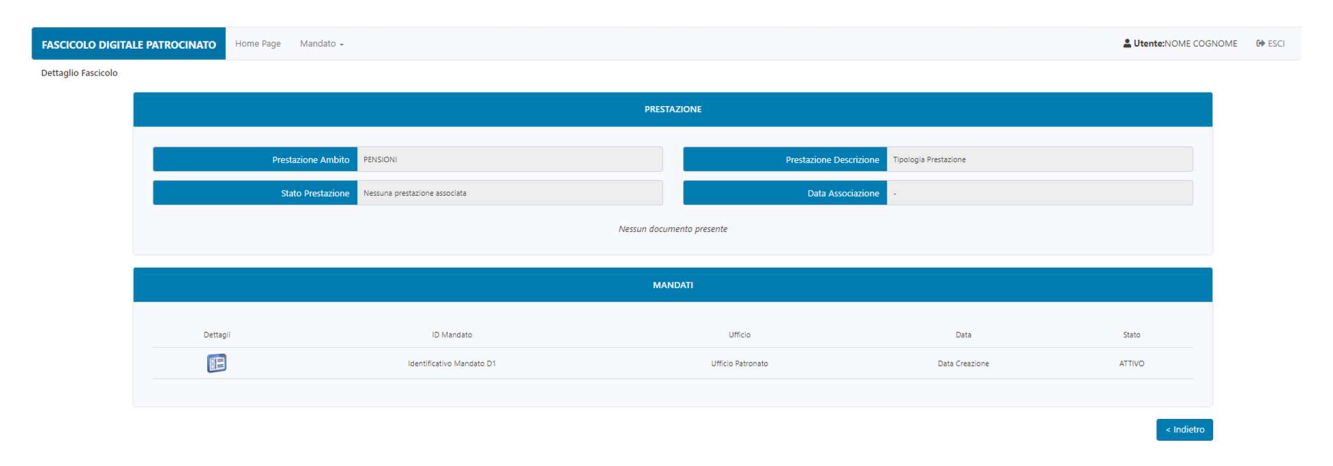

Figura 70 - Cittadino - Revoca Mandato - Dettaglio Fascicolo

Nella parte superiore della maschera è presente la sezione "PRESTAZIONE", dove sono riportati i dati della prestazione riferiti al mandato attivo:

- Prestazione Ambito
- Prestazione Descrizione
- Stato Prestazione
- Data Associazione

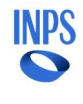

Nella parte inferiore della maschera è presente la sezione "MANDATI". Selezionando il pulsante presente nella colonna "Dettagli", si possono visionare le informazioni di dettaglio dello specifico mandato.

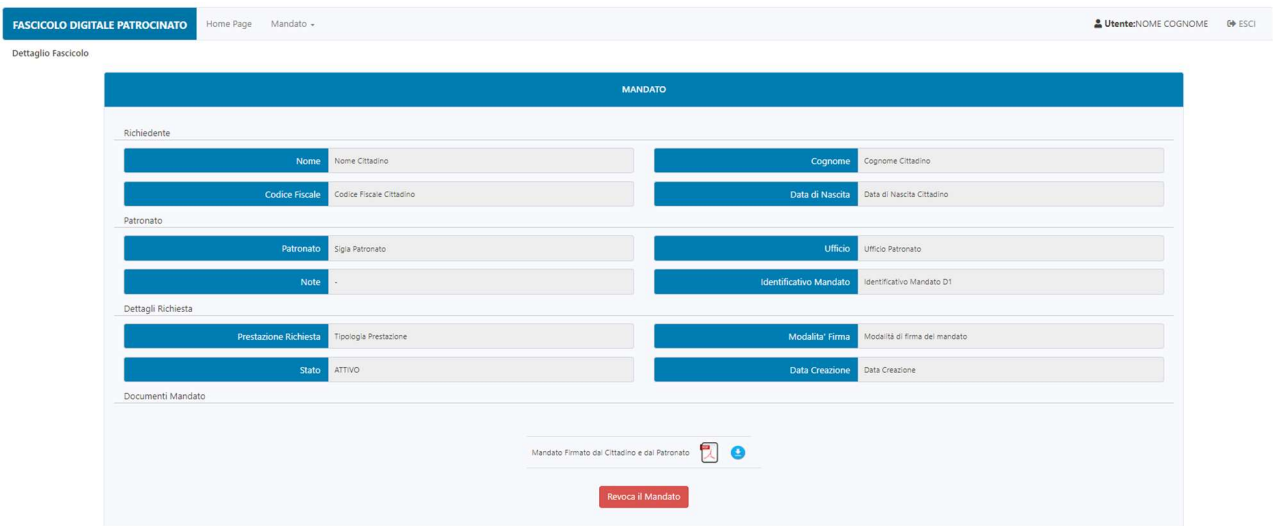

Figura 71 - Cittadino - Revoca Mandato - Dettaglio Mandato

Nella maschera sono presenti le seguenti sezioni:

- Richiedente
- Patronato
- Dettagli Richiesta
- Documenti Mandato

# Richiedente

In questa sezione sono visualizzate, in modalità sola lettura, le informazioni anagrafiche del cittadino:

- Nome
- Cognome
- CF Cittadino
- Data di Nascita

# **Patronato**

Questa sezione riporta, in modalità sola lettura, le informazioni relative all'ufficio del patronato, al quale il Cittadino vuole conferire il mandato, e quelle associate alla lavorazione del mandato. I primi sono visualizzabili nei due campi:

- Patronato
- Ufficio
- Identificativo Interno Mandato
- Note

# Dettagli Richiesta

In questa sezione sono riportati i dati relativi al mandato.

- Prestazione Richiesta
- Modalità di Firma
- Stato
- Data Creazione

# Documenti

La funzionalità di visualizzazione del mandato "Attivo" si attiva utilizzando icona <sup>del</sup> disponibile alla voce "Mandato Firmato dal Cittadino e dal Patronato".

Per proseguire con le operazioni di revoca del mandato è necessario premere il pulsante "Revoca il Mandato".

Alla maschera successiva, è mostrato il dettaglio delle informazioni associate al mandato selezionato. Prima di procedere alla firma di richiesta revoca, è possibile procedere alla verifica delle informazioni inserite.

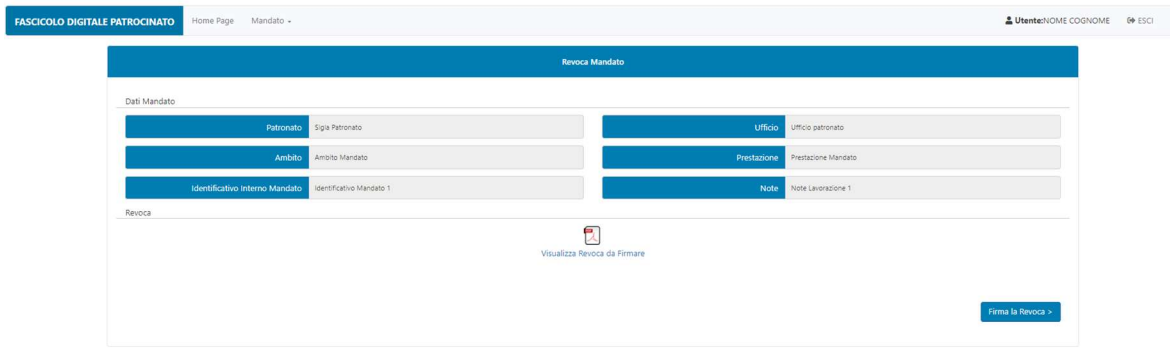

Figura 72 - Cittadino - Revoca Mandato - Dettaglio Revoca

Nella maschera sono presenti le seguenti sezioni:

- Dati Mandato
- Revoca

# Dati Mandato

Questa sezione riporta, in modalità sola lettura, le informazioni relative alla lavorazione del mandato, seguito sono riportati i dettagli:

- Patronato
- Ufficio
- Ambito
- Prestazione
- Identificativo Interno Mandato
- Note

#### Revoca

Questa sezione permette al Cittadino di visionare la bozza di revoca che si accinge a firmare digitalmente, utilizzando la funzionalità di visualizzazione attivabile mediante icona **di disponibile alla voce "Visualizza** Revoca da Firmare".

Per proseguire con la firma della revoca è necessario premere il pulsante "Firma la Revoca".

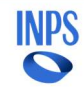

Alla maschera successiva, si ottiene un messaggio che spiega all'utente le modalità con le quali di appresta a firmare.

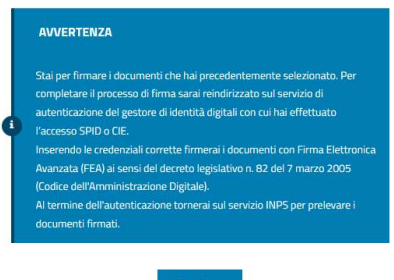

Figura 73 - Cittadino - Revoca Mandato - Informativa Firma

Premuto il pulsante "Continua" ed eseguita l'autenticazione per la firma digitale del documento, si ottiene il messaggio di esito positivo (vedi figura di seguito).

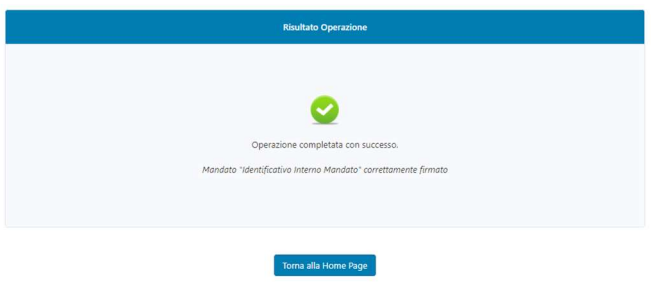

Figura 74 - Cittadino - Revoca Mandato - Esito Positivo

Attraverso il pulsante "Torna alla Home Page", si naviga verso la Homepage per visualizzare la situazione aggiornata del proprio Fascicolo. In particolare, all'interno della sezione "Il mio Fascicolo Digitale Patrocinato", si verifica che, in corrispondenza del mandato appena revocato, lo stato risulta essere "Revocato".

# 4.6. FIRMA DELLA REVOCA, GENERATA PRESSO PATRONATO SUBENTRANTE

Effettuato l'accesso alla Homepage dell'applicativo Fascicolo Digitale Patrocinato (come descritto al paragrafo 4.1), per procedere con la firma del documento di revoca di un mandato digitale, è necessario selezionare dalla lista dei mandati, quello per il quale risulta in corso una richiesta di revoca, in stato "Richiesta Revoca", evidenziato in giallo.

| Home Page Mandato +<br><b>FASCICOLO DIGITALE PATROCINATO</b>                                                                                                    |                               |                       |                       |                   |                           |                   |          |  |  |  |  |
|----------------------------------------------------------------------------------------------------|-------------------------------|-----------------------|-----------------------|-------------------|---------------------------|-------------------|----------|--|--|--|--|
| Il mio Fascicolo Digitale Patrocinato                                                                                                    |                               |                       |                       |                   |                           |                   |          |  |  |  |  |
| Il mio Fascicolo Digitale Patrocinato consente un'accesso pratico e veloce a tutte le tue domande patrocinate. Permette infatti di gestire la richiesta di un mandato digitale e di visualizzare la documentazione relativa ad |                               |                       |                       |                   |                           |                   |          |  |  |  |  |
|                                                                                                    |                               |                       |                       |                   |                           |                   |          |  |  |  |  |
| Sottofascicoli                                                                                                    |                               |                       |                       |                   |                           |                   |          |  |  |  |  |
| $\times$ Prima                                                                                                    | $\leq$ PAGINA: 1/2 > Ultima » |                       |                       |                   |                           | Mostra<br>10      | elementi |  |  |  |  |
| Dettaqli                                                                                                    | Ambito                        | Prestazione           | <b>Data Creazione</b> | Patronato         | <b>Id Mandato</b>         | Stato del Mandato |          |  |  |  |  |
| $\mathbb{F}$                                                                                                    | Ambito                        | Tipologia Prestazione | Data Creazione        | Ufficio Patronato | Identificativo Mandato D1 | Richiesta Revoca  |          |  |  |  |  |

Figura 75 - Cittadino - Firma Revoca - Homepage

Alla maschera successiva, è mostrato il dettaglio delle informazioni associate al mandato selezionato. Prima di procedere alla firma di richiesta revoca, è possibile procedere alla verifica delle informazioni inserite.

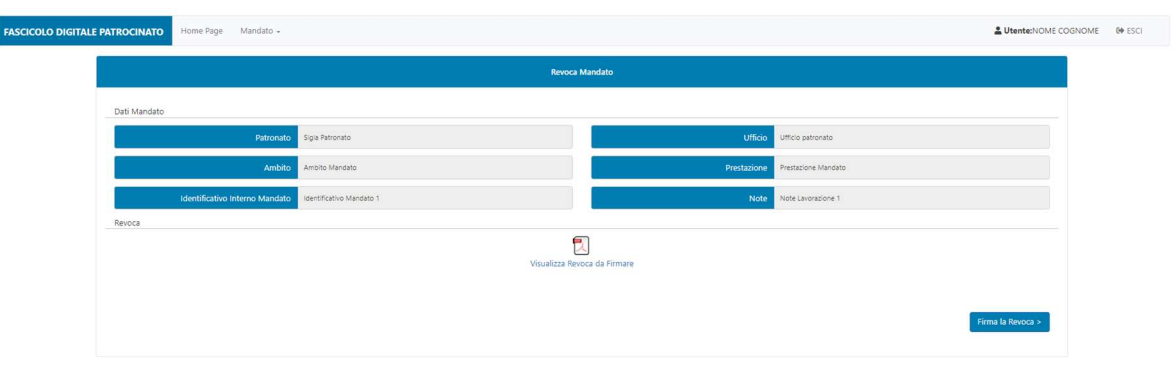

Figura 76 - Cittadino - Firma Revoca - Revoca mandato

Nella maschera sono presenti le seguenti sezioni:

- Dati Mandato
- Revoca

# Dati Mandato

Questa sezione riporta, in modalità sola lettura, le informazioni relative alla lavorazione del mandato, seguito sono riportati i dettagli:

- Patronato
- Ufficio
- Ambito
- Prestazione
- Identificativo Interno Mandato
- Note

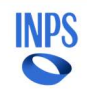

# Revoca

Questa sezione permette al Cittadino di visionare la bozza di revoca che si accinge a firmare digitalmente, utilizzando la funzionalità di visualizzazione attivabile mediante icona <sup>de</sup> disponibile alla voce "Visualizza Revoca da Firmare".

Per proseguire con la firma della revoca è necessario premere il pulsante "Firma la Revoca". Alla maschera successiva, si ottiene un messaggio che spiega all'utente le modalità con le quali di appresta a firmare.

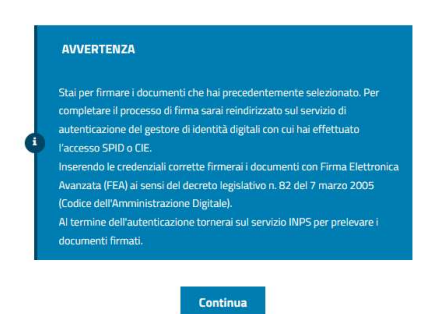

Figura 77 - Cittadino - Informativa Firma Revoca

Premendo "Continua" il Cittadino procede con la firma della revoca. Al termine della firma viene visualizzato l'esito dell'operazione.

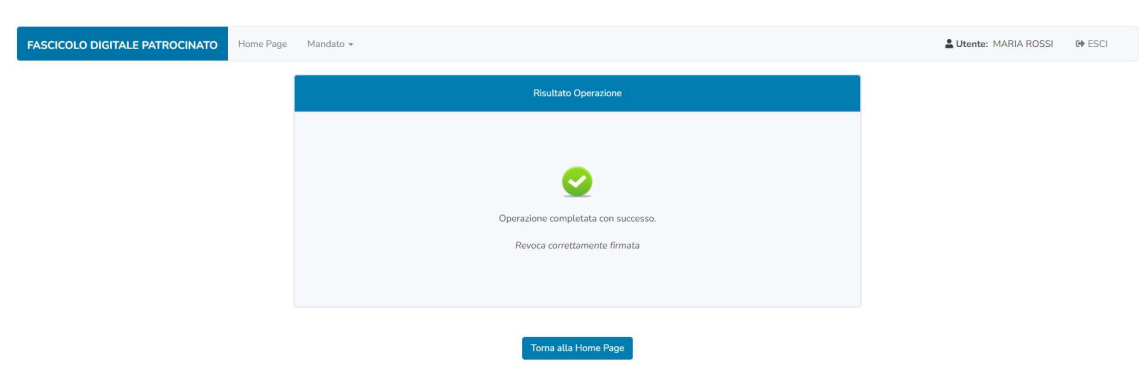

Figura 78 - Cittadino - Firma Revoca - Esito Positivo

Selezionando il pulsante "Torna alla Home Page", si naviga verso la Homepage per visualizzare la situazione del proprio Fascicolo. In particolare, all'interno della sezione "Il mio Fascicolo Digitale Patrocinato", viene visualizzato, in corrispondenza del mandato appena revocato, il nuovo stato "Revocato".

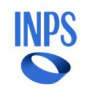

# 4.7. FIRMA DI UN MANDATO DI SUBENTRO

Effettuato l'accesso alla Homepage dell'applicativo Fascicolo Digitale Patrocinato (come descritto al paragrafo 4.1), per procedere con la firma del documento di revoca di un mandato digitale, è necessario selezionare dalla lista dei mandati, quello per il quale risulta in corso una richiesta di revoca, in stato "Creato, in attesa di firma", evidenziato in giallo.

| Home Page<br>Mandato +<br><b>FASCICOLO DIGITALE PATROCINATO</b> |                                                                                                    |        |                              |                       |                   |                                 |                            |  |  |  |  |  |
|-----------------------------------------------------------------|----------------------------------------------------------------------------------------------------|--------|------------------------------|-----------------------|-------------------|---------------------------------|----------------------------|--|--|--|--|--|
|                                                                 | Il mio Fascicolo Digitale Patrocinato                                                                                                    |        |                              |                       |                   |                                 |                            |  |  |  |  |  |
|                                                                 | Il mio Fascicolo Digitale Patrocinato consente un'accesso pratico e veloce a tutte le tue domande patrocinate. Permette infatti di gestire la richiesta di un mandato digitale e di visualizzare la documentazione relativa ad |        |                              |                       |                   |                                 |                            |  |  |  |  |  |
|                                                                 |                                                                                                    |        |                              |                       |                   |                                 |                            |  |  |  |  |  |
| Sottofascicoli                                                  |                                                                                                    |        |                              |                       |                   |                                 |                            |  |  |  |  |  |
| « Prima                                                         | $\leq$ PAGINA: 1/2 > Ultima »                                                                                                    |        |                              |                       |                   |                                 | Mostra<br>10 v elementi    |  |  |  |  |  |
|                                                                 | Dettagli                                                                                                    | Ambito | Prestazione                  | <b>Data Creazione</b> | Patronato         | Id Mandato                      | Stato del Mandato          |  |  |  |  |  |
|                                                                 | $\mathbb{F}$                                                                                                    | Ambito | <b>Tipologia Prestazione</b> | Data Creazione        | Ufficio Patronato | Identificativo Mandato Subentro | Creato, in attesa di firma |  |  |  |  |  |

Figura 79 - Cittadino - Firma Revoca - Homepage

Alla maschera successiva, è mostrato il dettaglio delle informazioni associate al mandato selezionato. Prima di procedere alla firma del mandato firmato dal cittadino, è possibile procedere alla verifica delle informazioni inserite in fase di generazione del mandato.

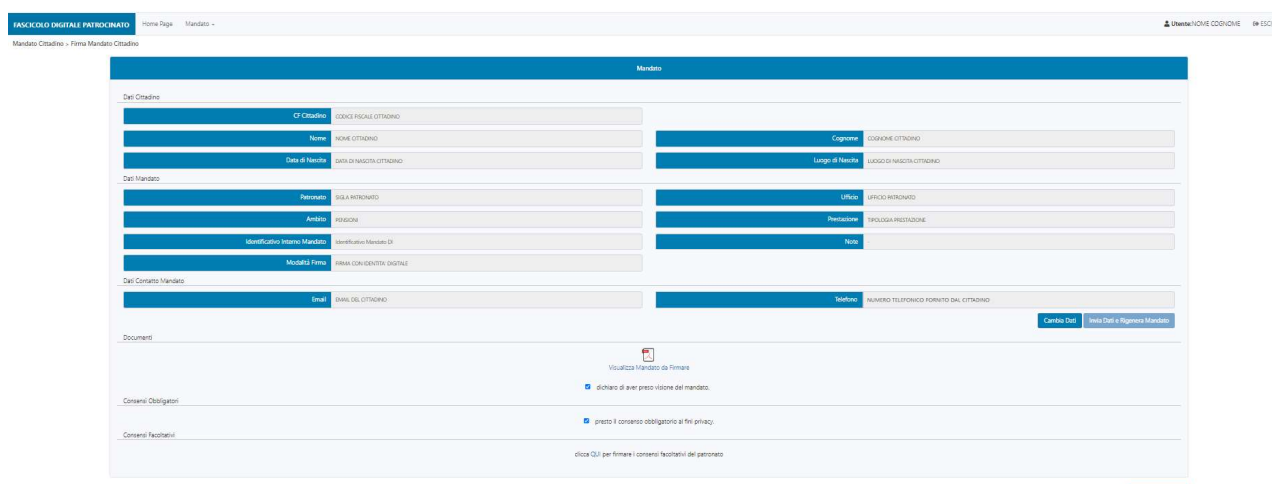

Figura 80 - Cittadino - Firma Mandato subentro - Dettaglio

Nella maschera sono presenti le seguenti sezioni:

- Dati Cittadino
- Dati Mandato
- Dati Contatto Mandato
- Documenti
- Consensi Obbligatori
- Consensi Facoltativi

# Piattaforma intermediari per l'erogazione delle prestazioni individuali Manuale Utente

# Dati Cittadino

In questa sezione sono visualizzate, in modalità sola lettura, le informazioni anagrafiche del cittadino:

- CF Cittadino
- Nome
- Cognome
- Data di Nascita
- Luogo di Nascita

# Dati Mandato

Questa sezione riporta, in modalità sola lettura, le informazioni relative all'ufficio del patronato, al quale il Cittadino vuole conferire il mandato, e quelle associate alla prestazione richiesta. I primi sono visualizzabili nei due campi:

- Patronato
- Ufficio

I secondi sono visualizzabili nei campi:

- Prestazione Ambito
- Prestazione Gruppo
- Prestazione Prodotto
- Prestazione Tipo
- Identificativo Interno Mandato
- Note
- Modalità di Firma

# Dati Contatto Mandato

Questa sezione permette al Cittadino di gestire i suoi dati di contatto:

- Telefono
- E-mail

Questi campi risultano popolati con i dati del "Contatto Certificato", ma possono essere modificati, se necessario, utilizzando il pulsante "Cambia Dati". Una volta modificati i dati, è necessario rigenerare il mandato. L'operazione può essere eseguita utilizzando il pulsante "Invia Dati e Rigenera Mandato".

# Documenti

Questa sezione permette al Cittadino di visionare la bozza del Mandato che si accinge a firmare digitalmente e di dichiararne la presa visione.

La funzionalità di visualizzazione si attiva utilizzando icona <sup>dia</sup> disponibile alla voce "Visualizza Mandato da Firmare", mentre per la presa visione deve essere spuntata la voce "Dichiaro di aver preso visione del mandato".

# Consensi Obbligatori

Per poter procedere alla firma del mandato, è inoltre necessario dare il consenso al trattamento dei dati personali selezionando la spunta "presto il consenso obbligatorio alla privacy".

# Consensi Facoltativi

Questa sezione, quando presente, permette al Cittadino, se interessato, di procedere alla presa visione del consenso del trattamento dei dati ai fini commerciali da parte del Patronato (tramite il link "QUI").

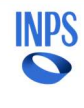

Per procedere con la firma del mandato, si procede premendo il pulsante "Firma il Mandato". Alla maschera successiva, si ottiene un messaggio che spiega all'utente le modalità con le quali di appresta a firmare.

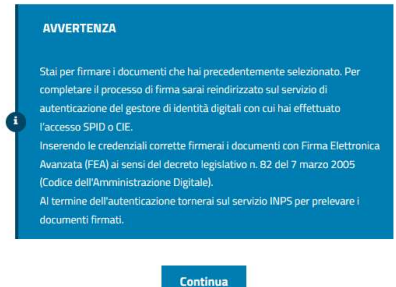

Figura 81 - Cittadino - Firma Mandato subentro - Informativa Firma

Premendo "Continua" il Cittadino procede con la firma del mandato di subentro. Al termine della firma viene visualizzato l'esito dell'operazione.

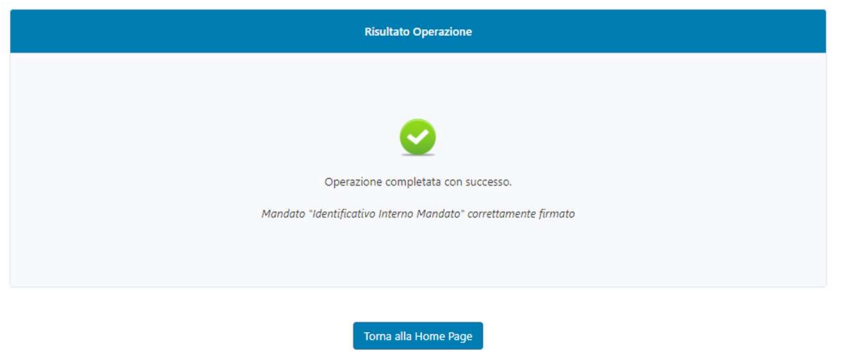

Figura 82 - Cittadino - Firma Mandato subentro - Esito

Selezionando il pulsante "Torna alla Home Page", si naviga verso la Homepage per visualizzare la situazione del proprio Fascicolo. In particolare, all'interno della sezione "Il mio Fascicolo Digitale Patrocinato", si può verificare che il mandato appena firmato ha assunto lo stato "In Attesa Firma Patronato".